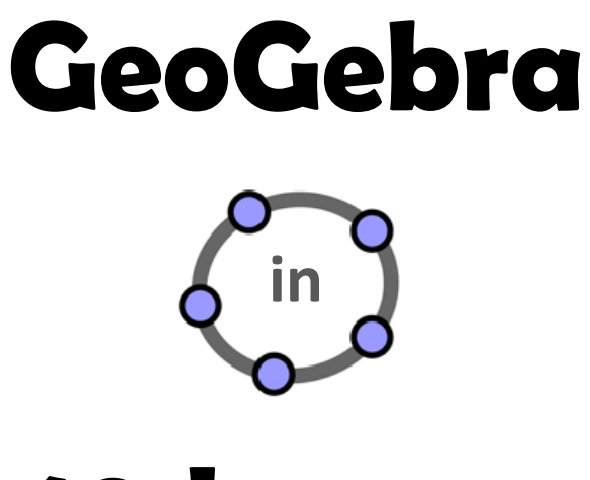

# 10 lessons

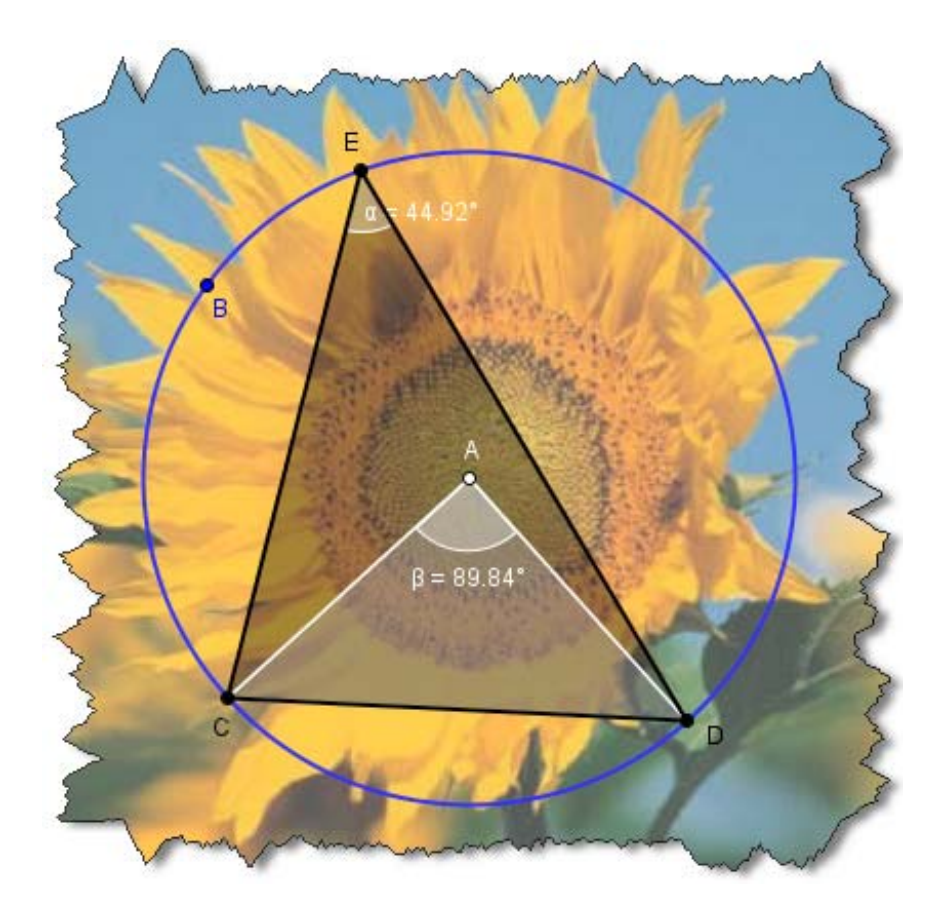

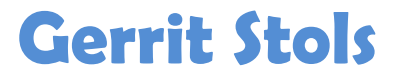

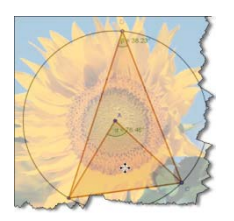

## Acknowledgements

GeoGebra is dynamic mathematics open source (free) software for learning and teaching mathematics in schools. It was developed by Markus Hohenwarter and an international team of programmers. They did a brilliant job and we as mathematics teachers and lecturers must salute them. GeoGebra combines geometry, algebra, statistics and calculus. You can download it for free.

Download GeoGebra from http://www.geogebra.org

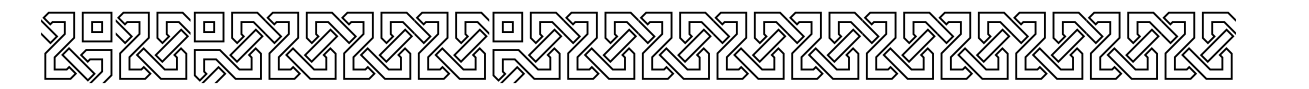

For more information contact the author:

**Gerrit Stols**  University of Pretoria South Africa gerrit.stols@up.ac.za +27 12 82 415 7583

Last modified: October 05, 2009

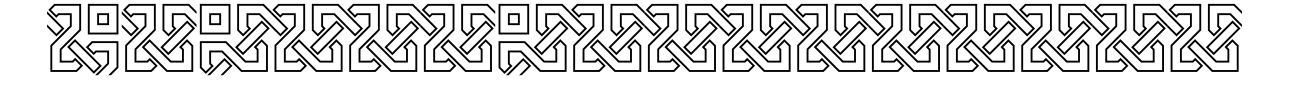

## **Contents**

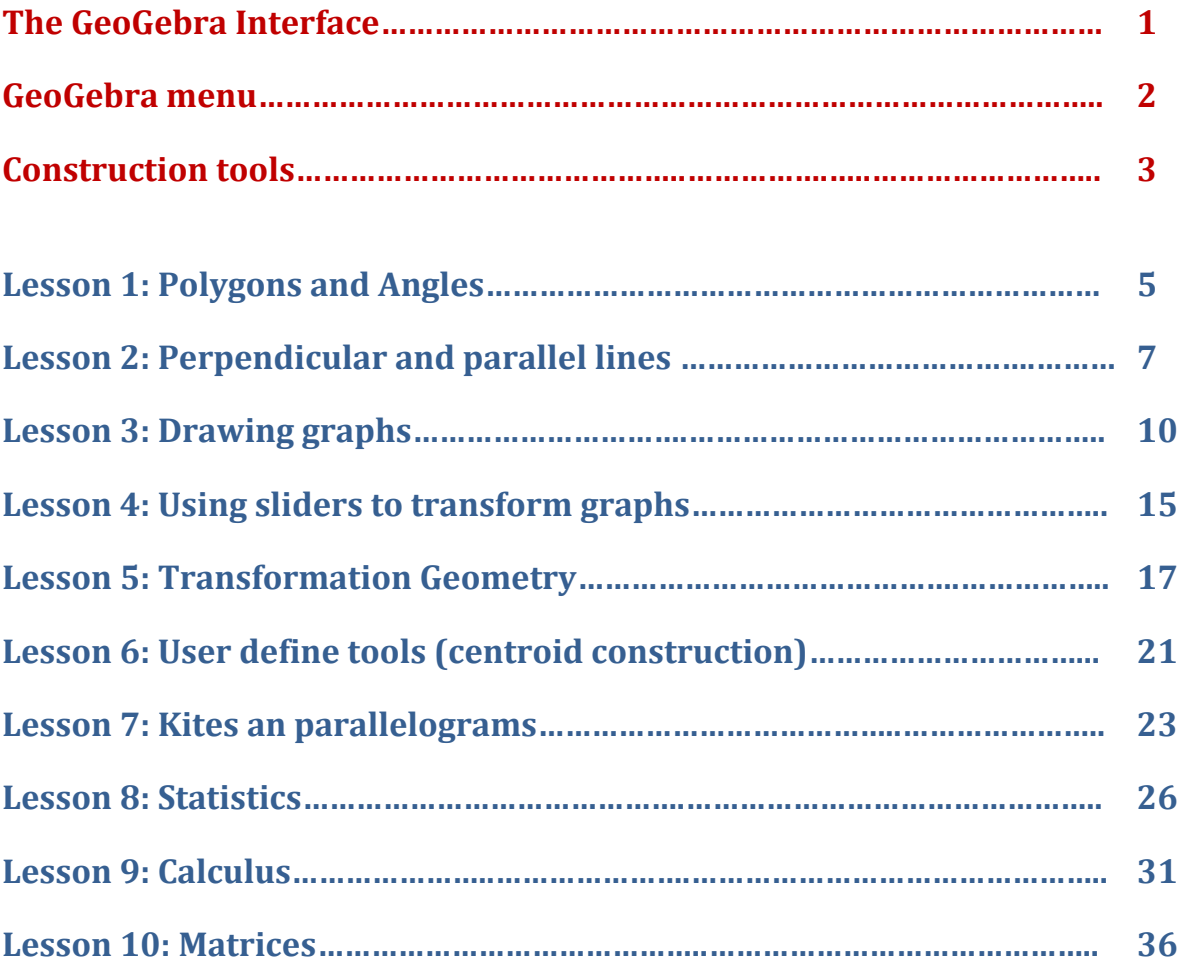

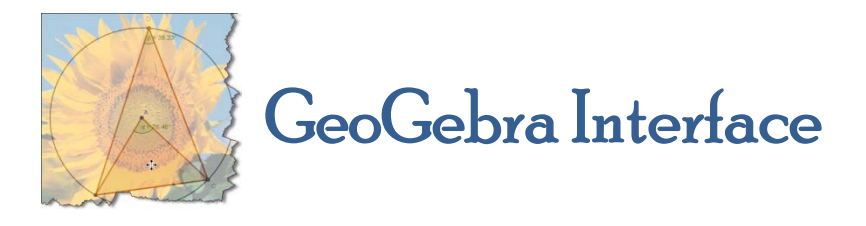

The GeoGebra basic interface is divided into three sections: Input bar, Algebra View, and Graphic View.

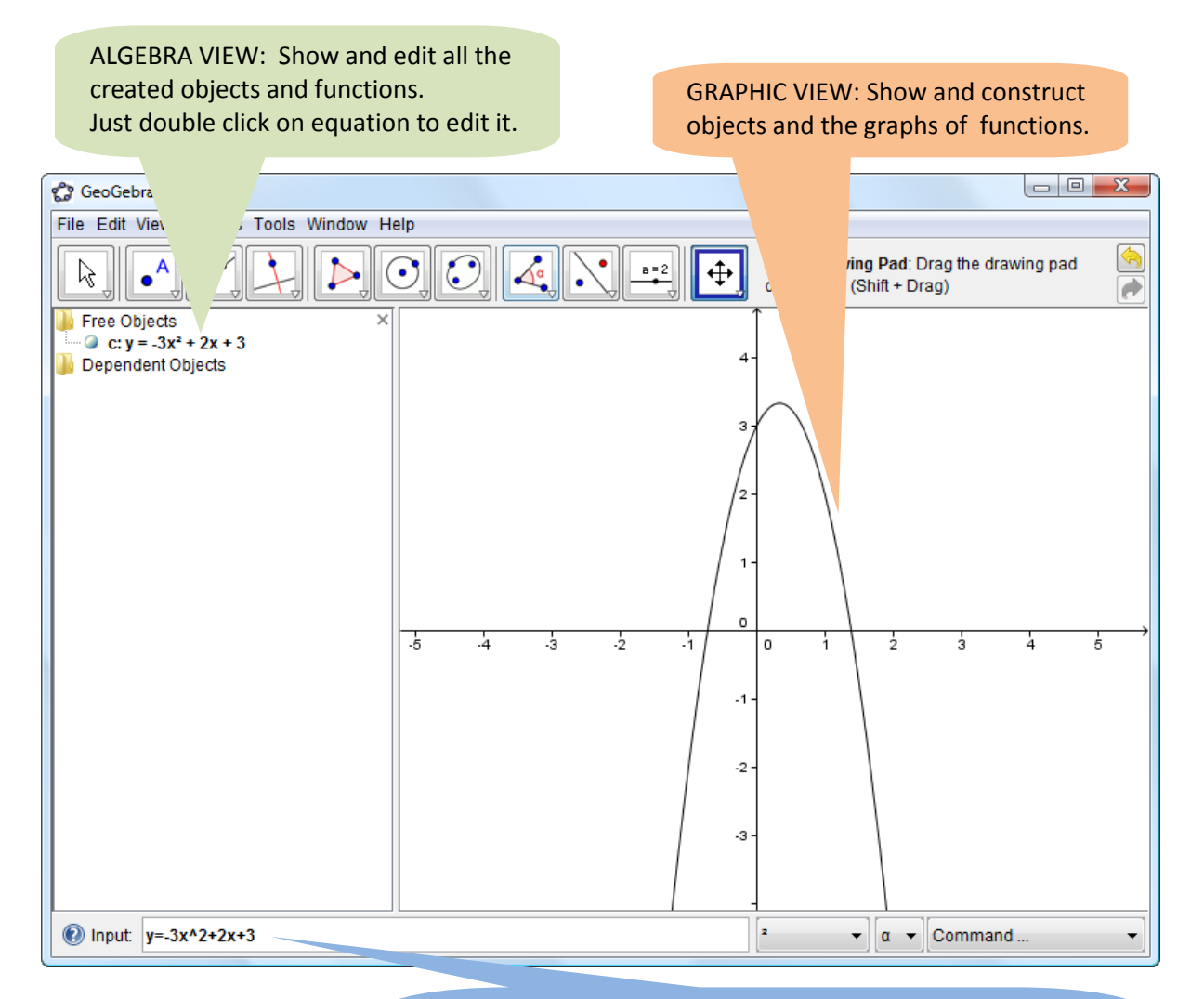

INPUT BAR: Create new objects, equations and functions E.g. Construct the graph of  $y = 3x^2 + 4x + 6$ Type: "y = 3x^2+4*x*+6" or "y = 3\*x^2+4\**x*+6" and

#### **Construction tools:**

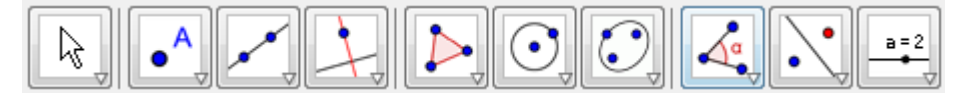

#### **Menu:**

File Edit View Options Tools Window Help

## Menus

## File Edit View Options Tools Window Help

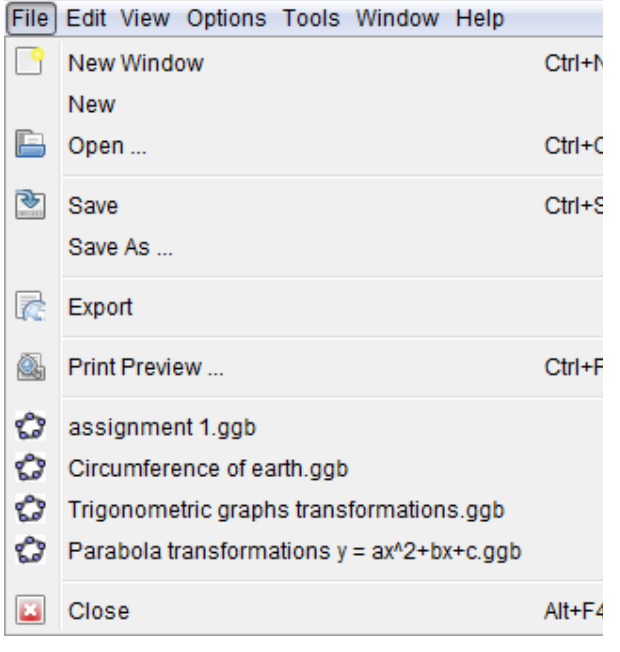

#### Edit View Options Tools Window Help

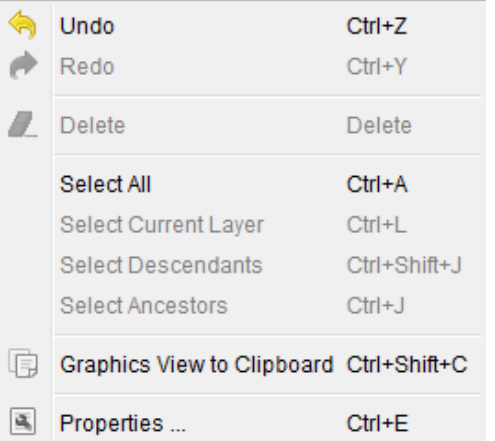

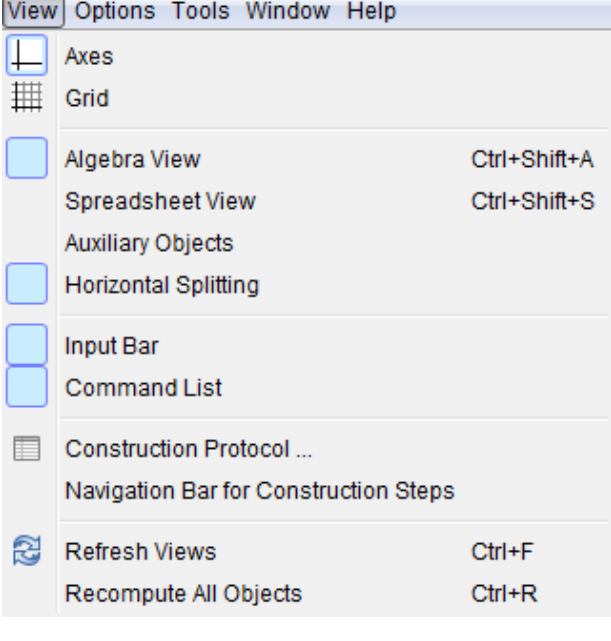

#### Options Tools Window Help

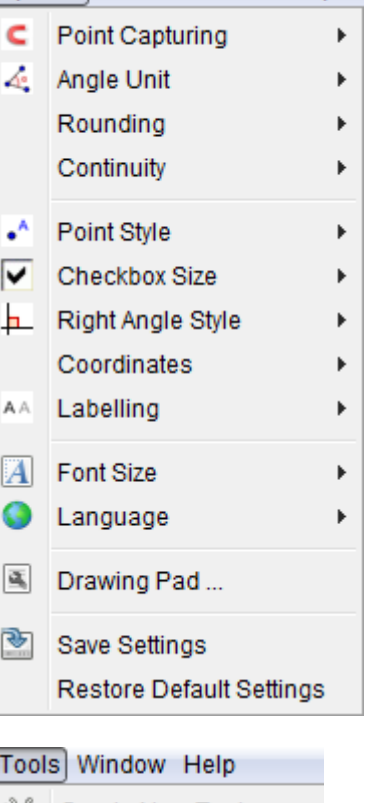

- & Create New Tool ...
- Manage Tools ...
	- Customise Toolbar...

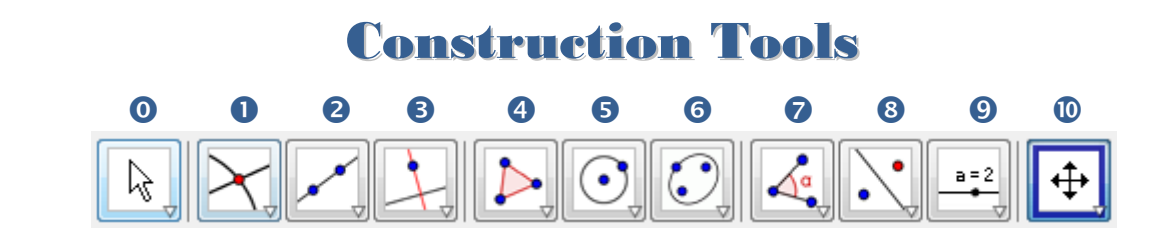

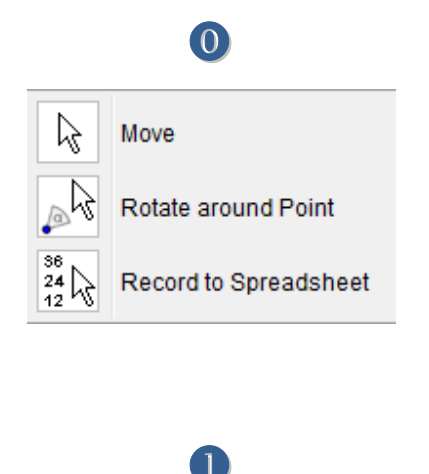

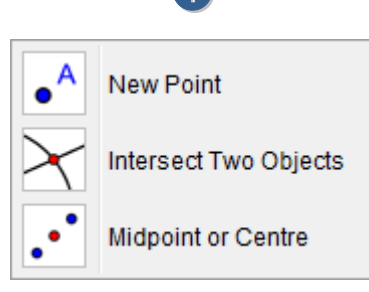

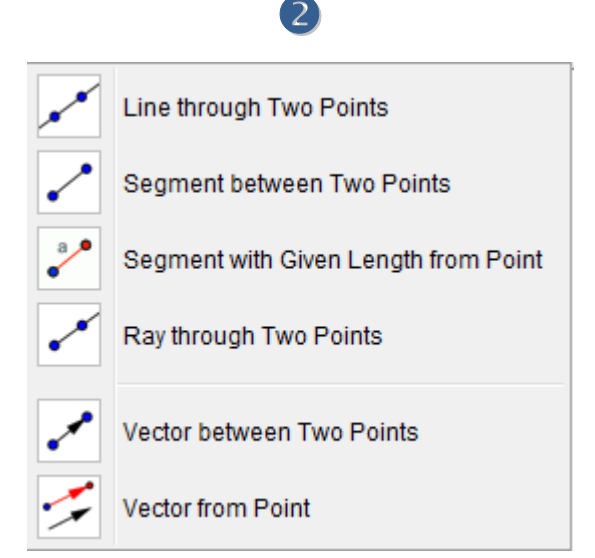

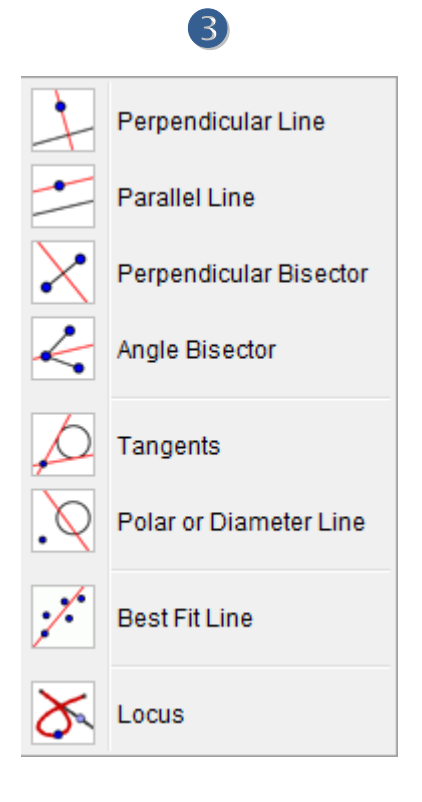

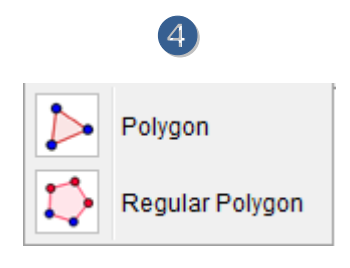

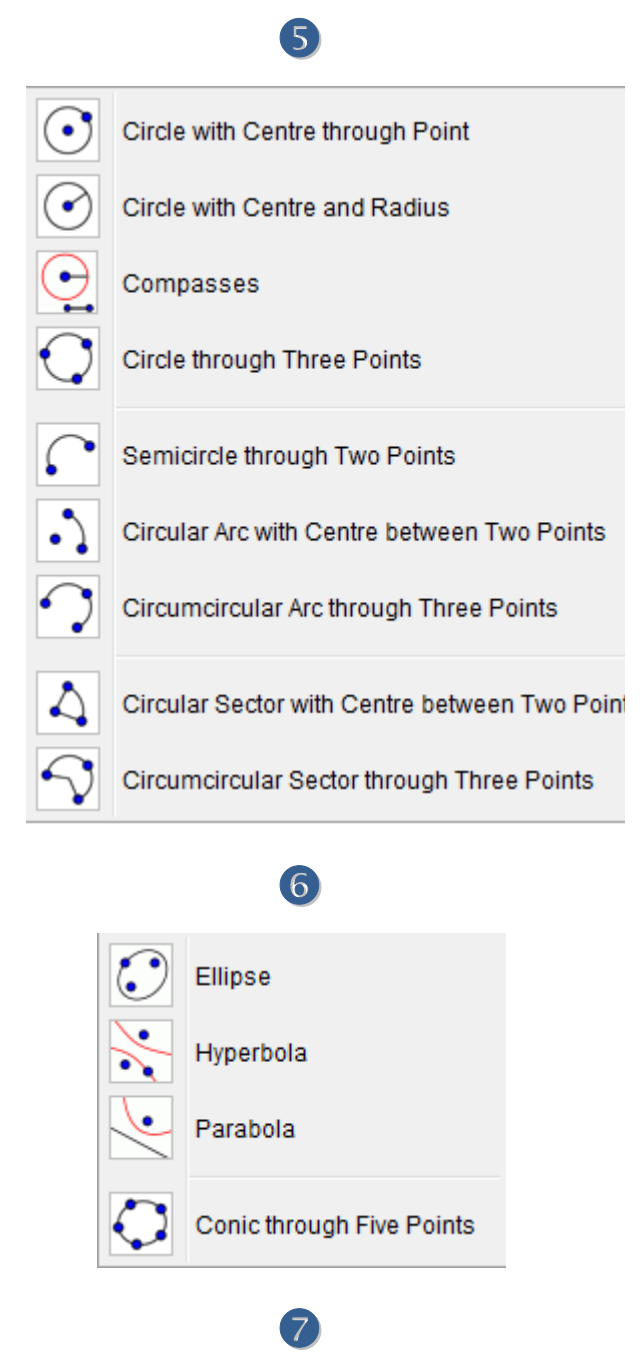

Hyperbola

Parabola

Angle

Area

Slope

 $\triangle^a$ 

 $\triangle^a$ 

 $cm$ 

 $cm<sup>2</sup>$ 

Ľ

Conic through Five Points

Angle with Given Size

Distance or Length

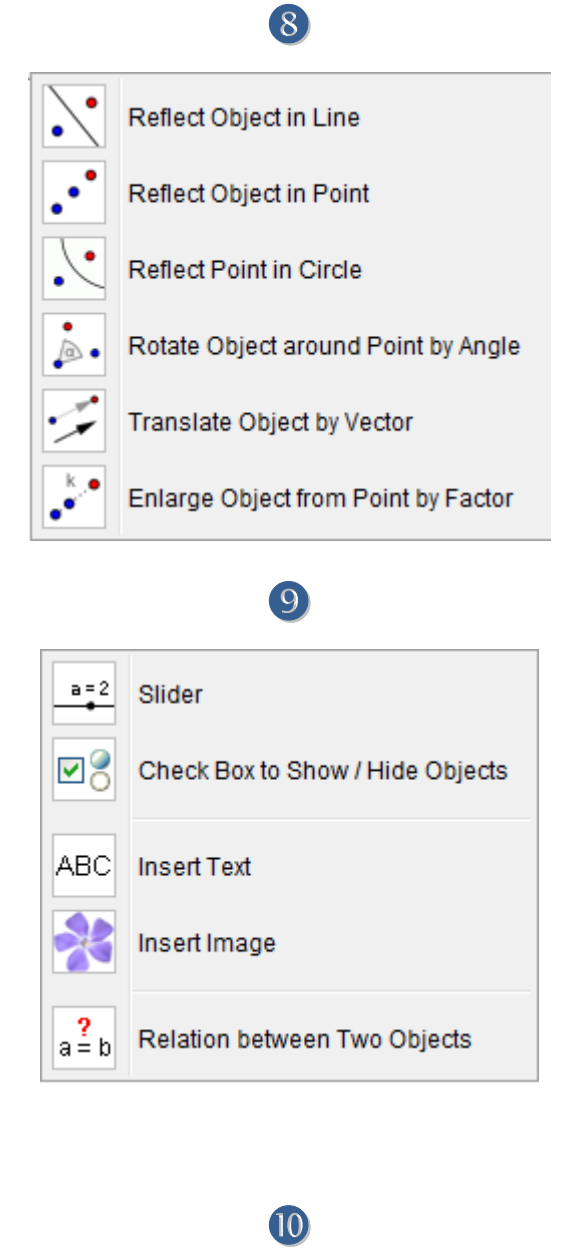

### $\left| 0 \right\rangle$

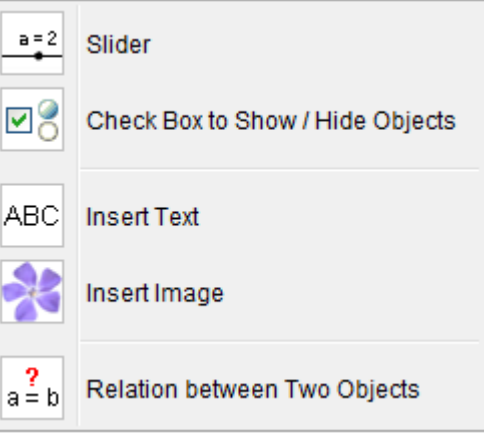

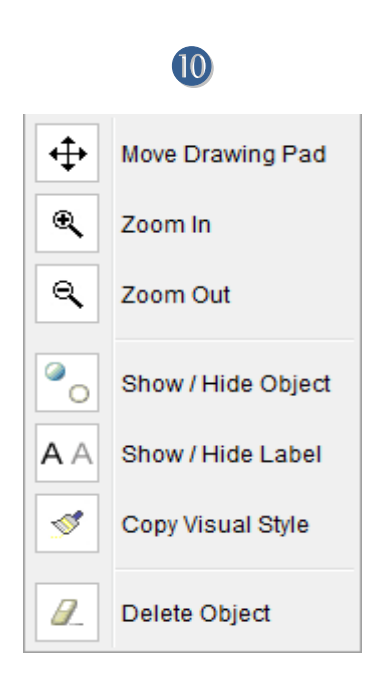

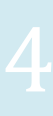

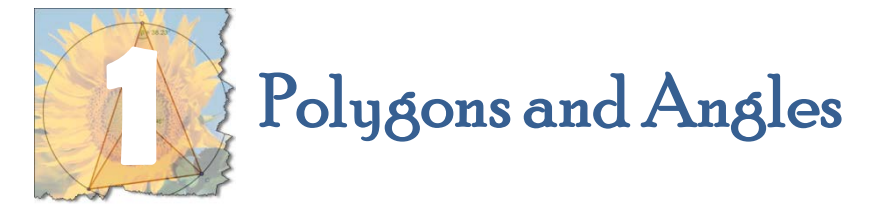

Construct a triangle and measure the sum of the interior angles

 Let's hide the axes because we do not need them now: In the View menu, click the Axes button.

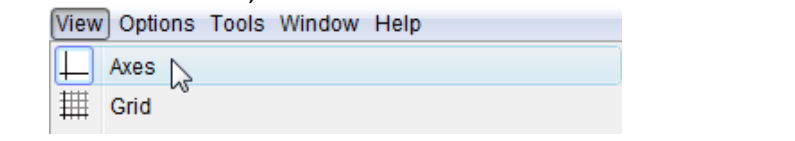

- Go to the Construction Tools: select the Polygon tool
- In the Graphic View area: create a triangle by selecting three points which will be the vertices of the polygon. (Remember to click the first point again in order to close the polygon)
- Measure the interior angles: Go to the Construction Tools & select the Angle tool Select the three vertices counter clockwise (the measured angle second)
- Calculate the sum of the interior angles

**C** Input:  $\alpha + \beta + \gamma$ <br>Go to the Input bar and type:  $\alpha + \beta + \gamma$ Because there is no  $\alpha$ ,  $\beta$  and  $\gamma$  on the keyboard you have to select them from the dropdown list at the bottom:

 $\circledR$  The sum of the angles (which is 180 $\circ$ ) will appear in the Algebra window

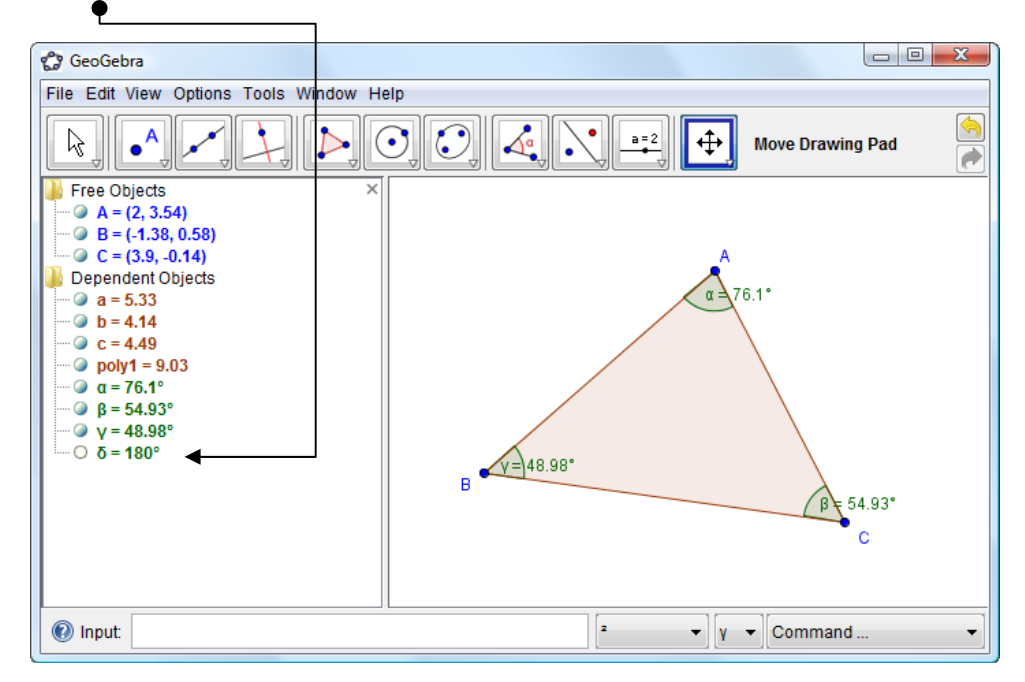

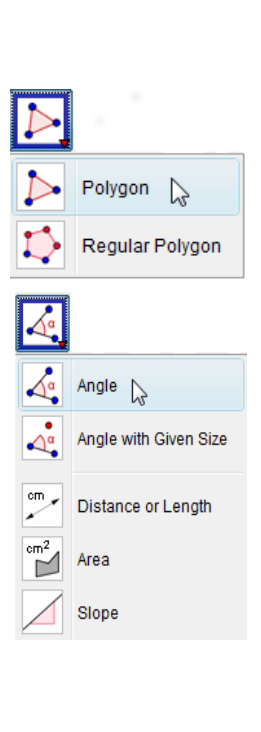

 $\alpha$ 

 $\oslash$  The question that any mathematician will ask is if this is a special case or is it always true? Go to the Construction Tools and select the Arrow グ

Drag the vertices (A, B and C) of the triangle. GeoGebra will measure the angles imediately and also update the sum of the interior angles.

To save the construction: select the File tab and click the Save button

#### Construction of a regular polygon

- Hide the axes: select View / Click Axes button
- Select the Regular Polygon (click the small arrow in the bottom righthand corner of the icon to see all the options)
- Create an equilateral triangle by selecting the two base points. A window will open: type the number of vertices (in the case of a triangle 3, square 4, regular pentagon 5) and hit the enter key.

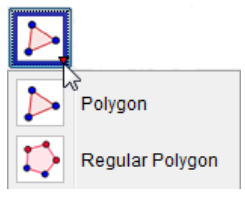

Area Slope

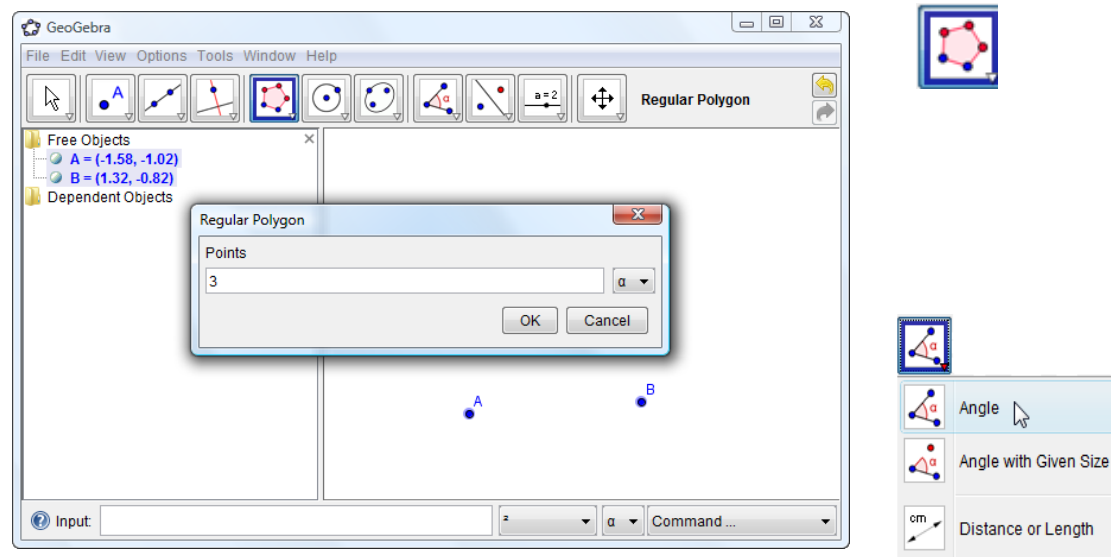

- Measure an interior angle: select the Angle tool / Select the three vertices counter clockwise (the measured angle second).
- Repeat the steps 1 to 5 to construct a square, regular polygon, etc.

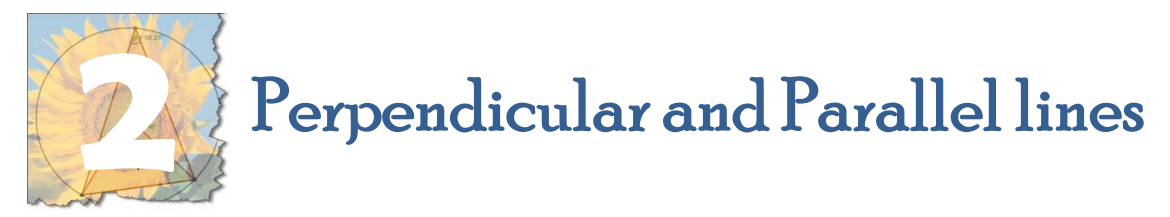

To construct a median, altitude, perdendicular bisector, and angle bisector of a triangle you need to know the following:

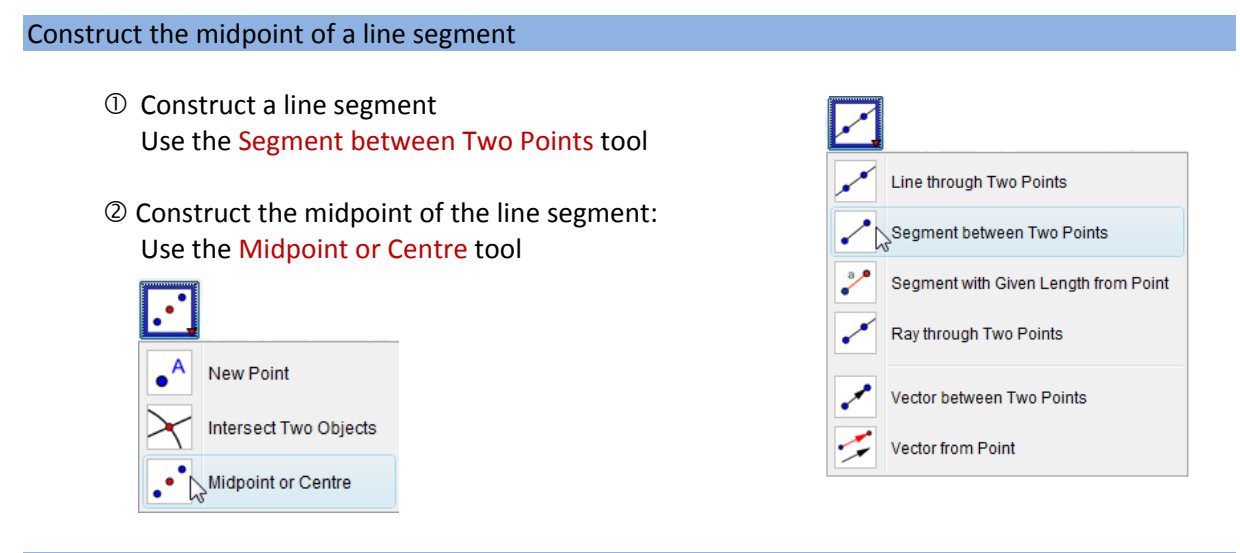

Construct a line perpendicular to a given line and through a given point

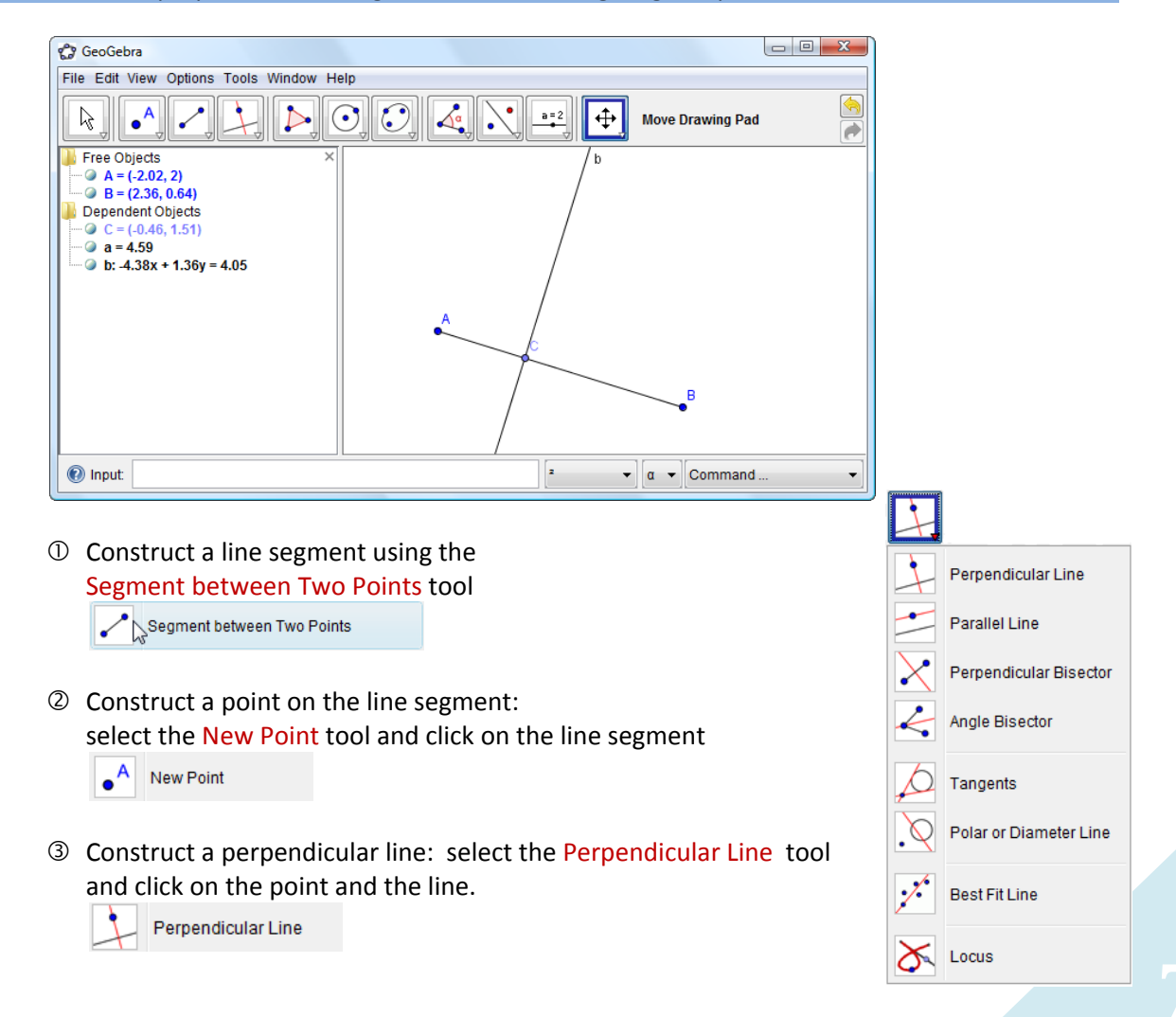

#### Construct a line parallel to a given line and through a given point:

- $\Phi$  Construct a line segment using the Segment between Two Points tool Segment between Two Points
- Construct any other point (not on the line segment) using the New Point tool.

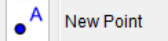

 Construct a parallel line: select the Parallel Line tool and click on the point and the line. Parallel Line

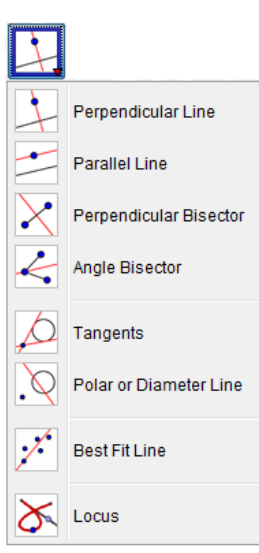

#### Construct the perpendicular bisector of a line segment:

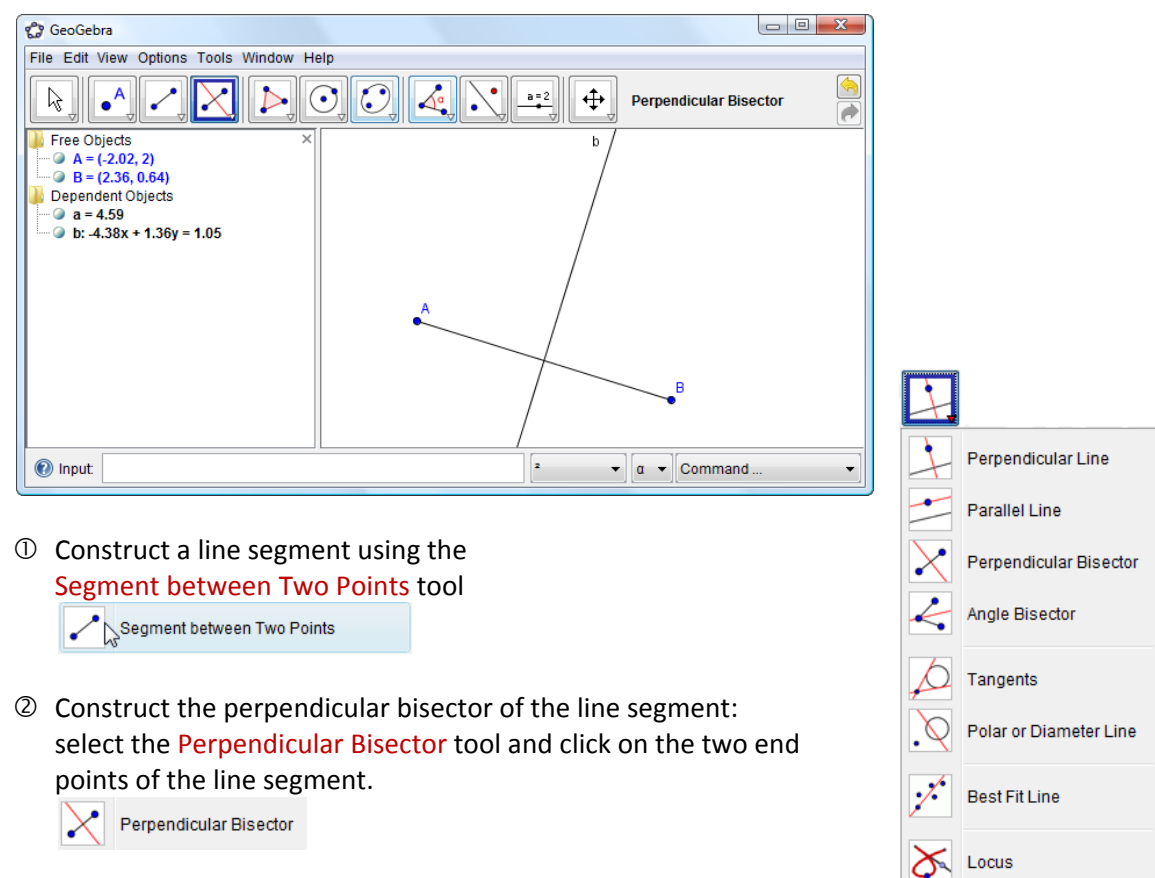

#### Construct the angle bisector of an angle:

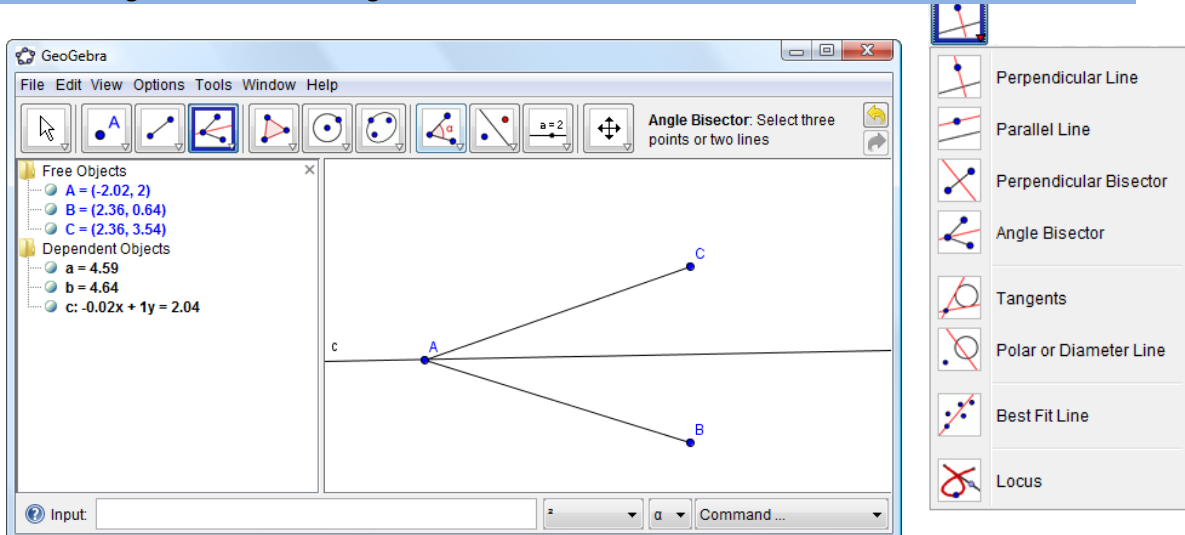

 Construct an angle by clicking the Segment between Two Points tool twice in succession.

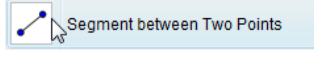

 Construct the angle bisector: select the Angle Bisector tool and click on the three points of the angle.

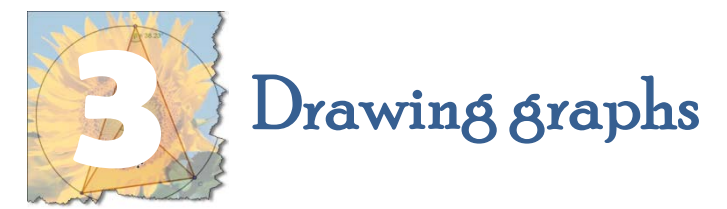

You can create and modify algebraic coordinates and equations by using the Input Bar at the bottom of the GeoGebra window.

Construction of the graphs of

- a)  $3x + 2y = 6$
- b)  $y = 3x^2 4x 6$
- c)  $x^2 + 3x 2y^2 3y = 25$
- d)  $y = \frac{3}{x-2} 3$
- e)  $y = 2.3^{x+2} 1$ 
	- 10 Click on the Input Bar on the bottom of the GeoGebra window. to Input:  $\mathbf{v}$   $\mathbf{a}$   $\mathbf{v}$  Command ... Ŀ
	- 2 Use the keyboard and the dropdown menus (next to the Input Bar) to type the equation:

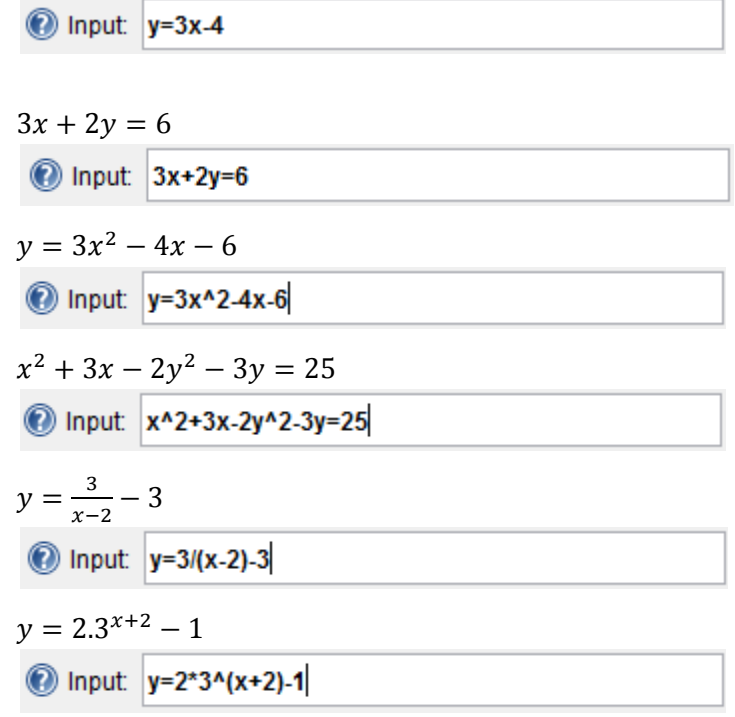

3 Press the enter key on the keyboard after typing each equation.

 $\overline{\phantom{a}}$ 

You can create and modify trigonometric equations by using the Input Bar at the bottom of the GeoGebra window. You can use radian measure or degrees. The default mode is radian measure.

Construction of a trigonometric graphs (in radian measure) Click on the Input Bar on the bottom of the GeoGebra window. **O** Input: þ,  $\mathbf{I} = \begin{bmatrix} \mathbf{a} & \mathbf{b} \end{bmatrix}$  Command ...  $\overline{\phantom{a}}$ Use the keyboard and the dropdown menus (next to the Input Bar)

- to type the equation:
	- a)  $y = \sin x$

 $\sum_{i=1}^{n} \frac{1}{i}$ 

Press the enter key on the keyboard.

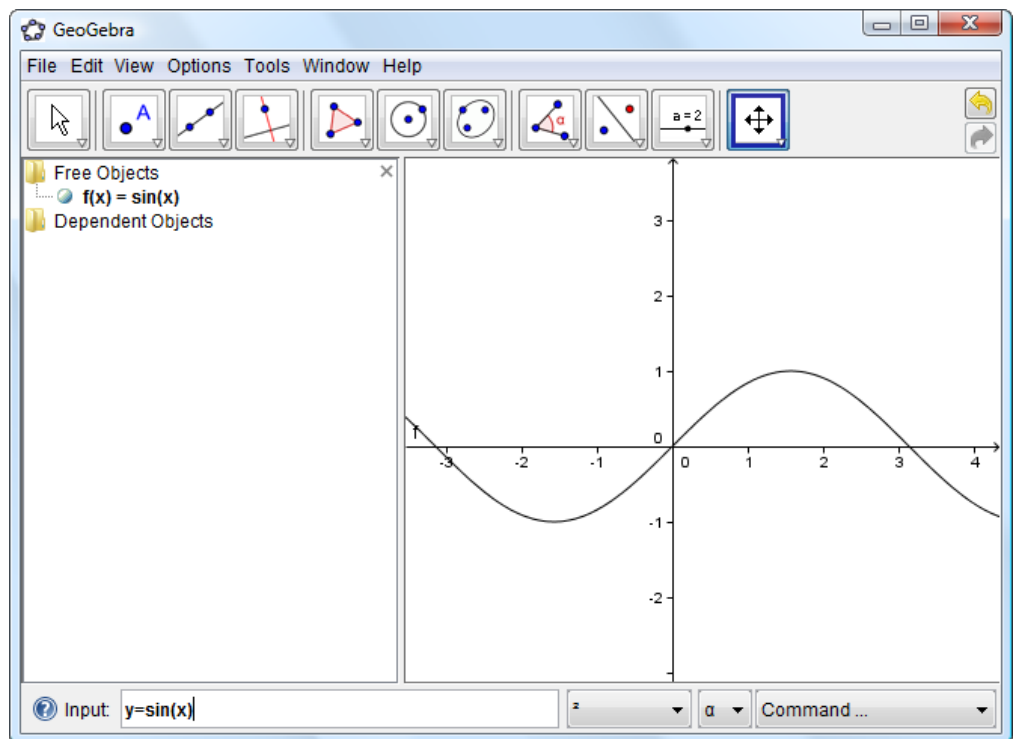

#### Construction of a trigonometric graphs using degrees:  $y = \sin x$

- Move the cursor to the *x*‐axis. Press the right button on the mouse (right click).
- The following screen will appear:

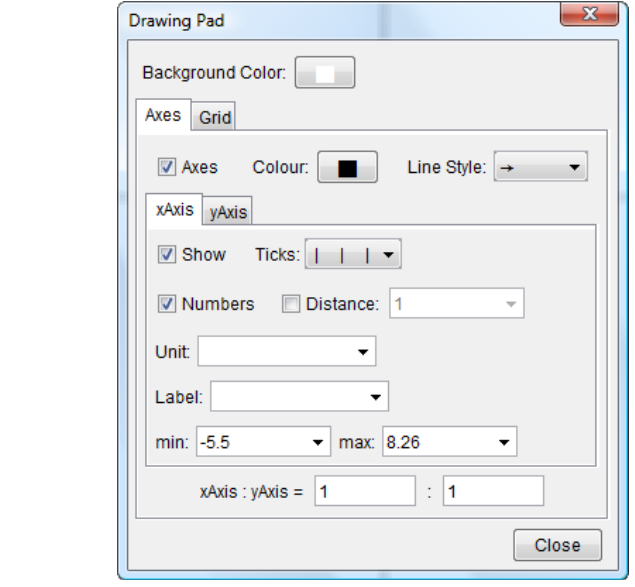

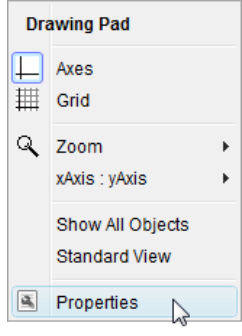

From the dropdown list select degrees:

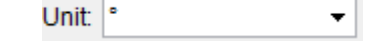

Adjust the minimum and maximum *x*‐values:

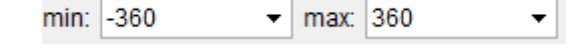

Change the distance between the *x*‐values:

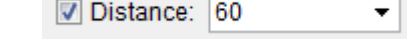

- Close the window and click on the Input Bar on the bottom of the GeoGebra window.
- Use the keyboard and the dropdown menus (next to the Input Bar) to type the equation:

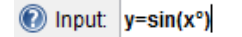

Use the dropdown list for the degree sign:

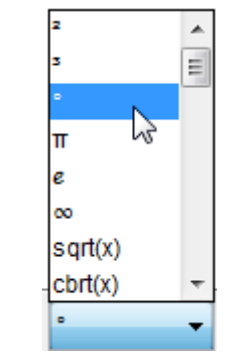

Press the enter key on the keyboard.

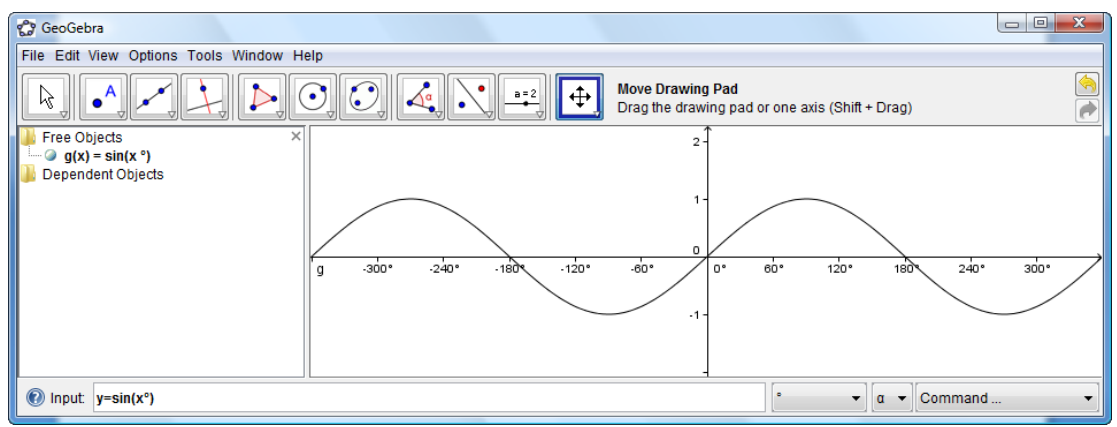

 If you want to you can change the appearance of the graph: Right click on the graph and select properties. Click the Colour tab and select any colour.

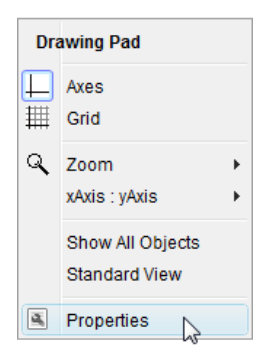

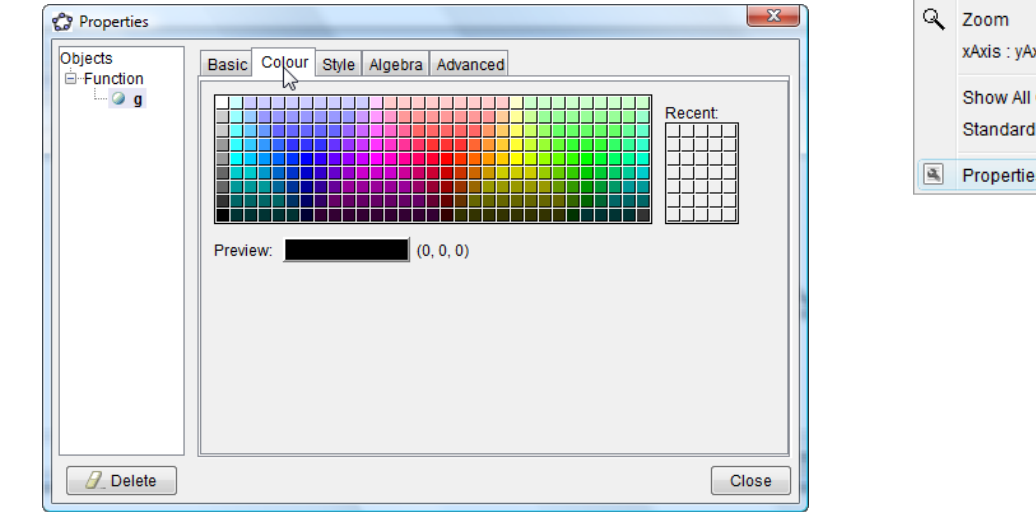

Click the style tab and select the line thickness and style.

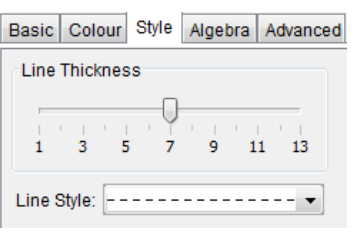

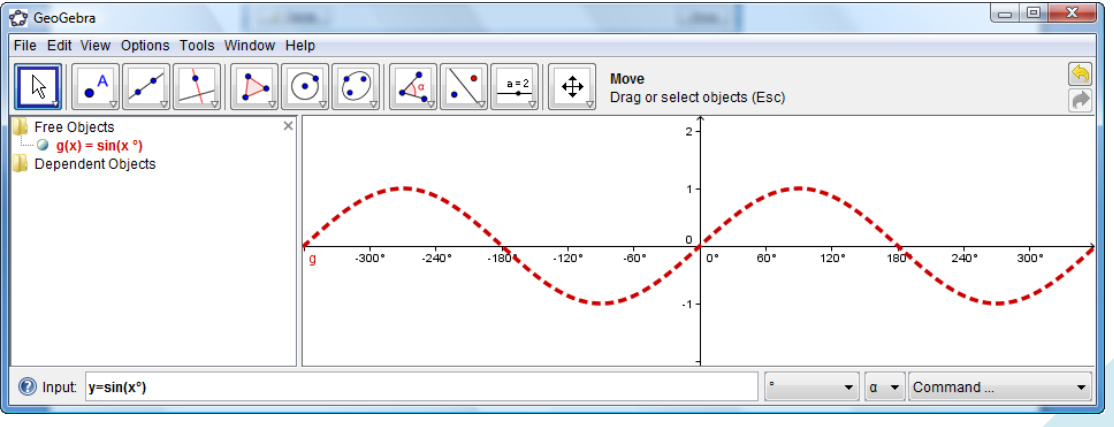

Construction of a trigonometric graphs using degrees:  $f(x) = 2\cos x + 1$  and  $g(x) = -\tan(x - 30^{\circ})$  in degrees.

Follow steps 1 to 4 in the previous section, but type:

- $\circledR$  Input:  $f(x)=2$ \*cos(x°)+1
- $\circledR$  Input:  $g(x)$ =-tan(x°-30°)

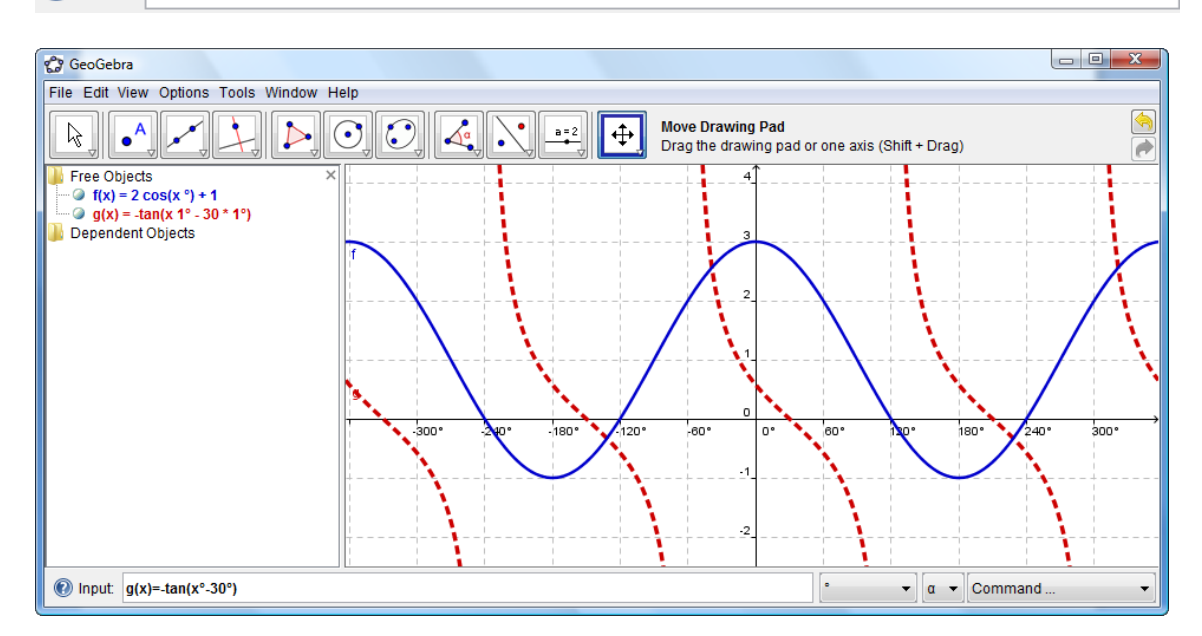

To add a grid as you noticed in the background of the previous sketch right click the x-axis and make the following selections:

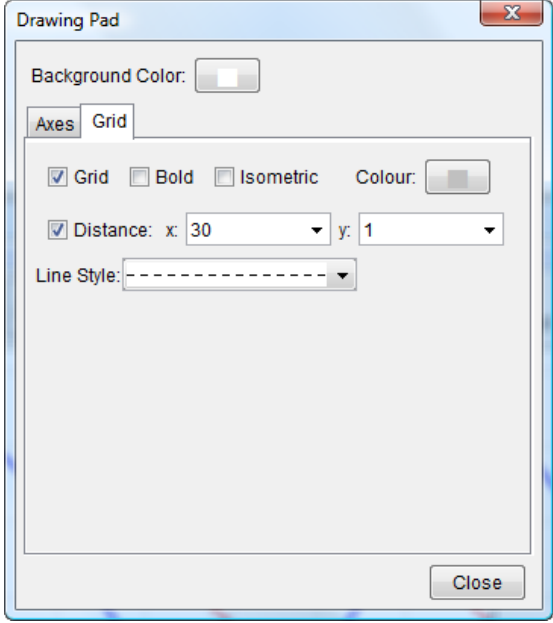

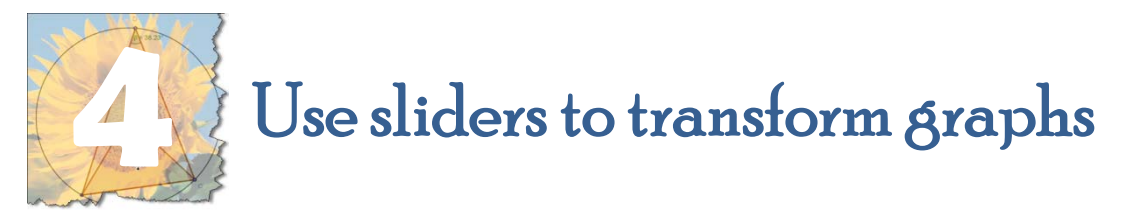

You can create and use sliders to change the coefficients of the equations of graphs.

#### Creating sliders

- **① Select the Slider tool from the Construction Tools:**
- Click where you want to locate the slider. The following window will appear:

 $a = 2$ 

 $\mathbb{R}$ 

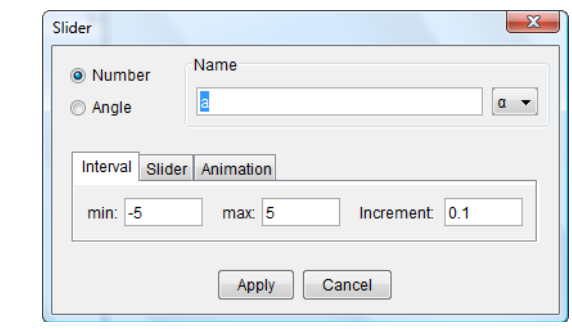

- Click the Apply button and a slider will appear.
- Go to the Construction Tools and select the Arrow

Use the arrow to drag the point a on the slider. You will notice the value of point a on the slider will change.

 Repeat steps 1 to 4 to create more sliders but rename them k, p and q.

#### Using sliders in equations

- Click on the Input Bar on the bottom of the GeoGebra window. Ŀ, to Input:  $\mathbf{v} \parallel \mathbf{a} \parallel \mathbf{v} \parallel$  Command ...
- Use the keyboard and the dropdown menus (next to the Input Bar) to type the equation (on separate pages) and press enter:

$$
y = a(x+p)^2 + q
$$

 $\circled{1}$  Input:  $y=a^*(x+p)^2+a$ 

 $y = a. 2^{x+p} + q$ 

 $\frac{1}{2}$  and  $\frac{1}{2}$  and  $\frac{1}{2}$  and  $\frac{1}{2}$  and  $\frac{1}{2}$ 

$$
y = \frac{a}{x+p} + q
$$

 $a = 1$ 

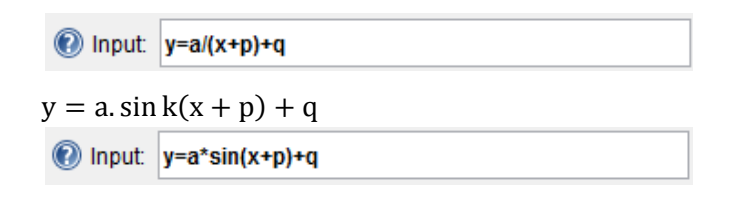

<sup>8</sup> Go to the Construction Tools and select the Arrow. Use the arrow to drag the points on the sliders. You will notice what the effect of the changing coefficient is on the graph.

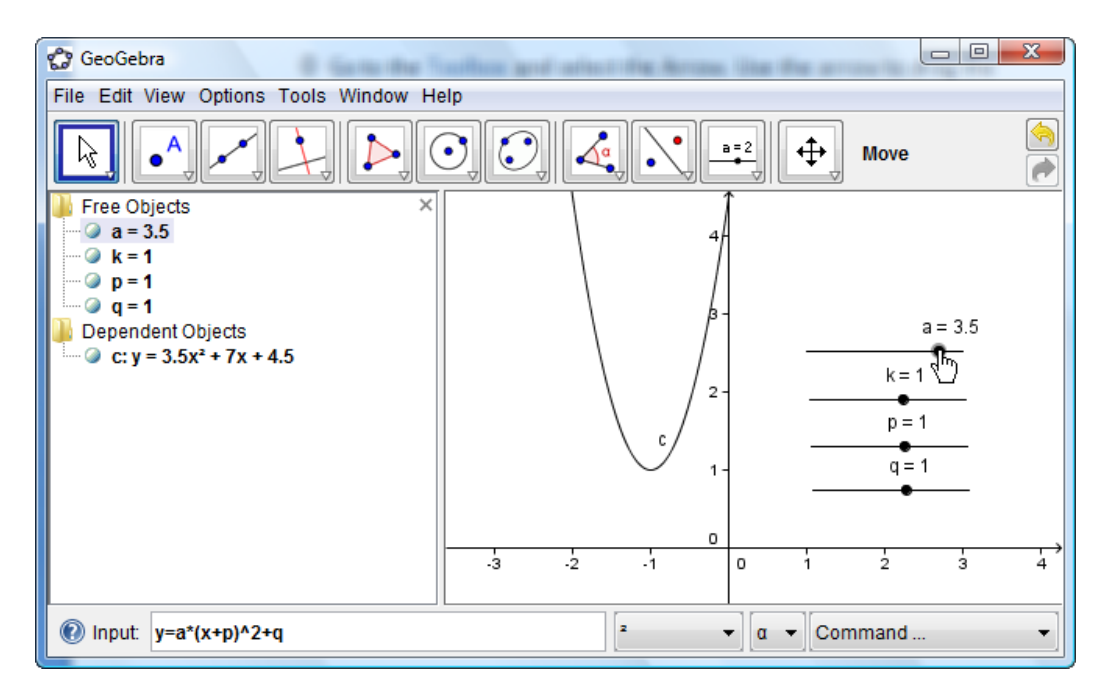

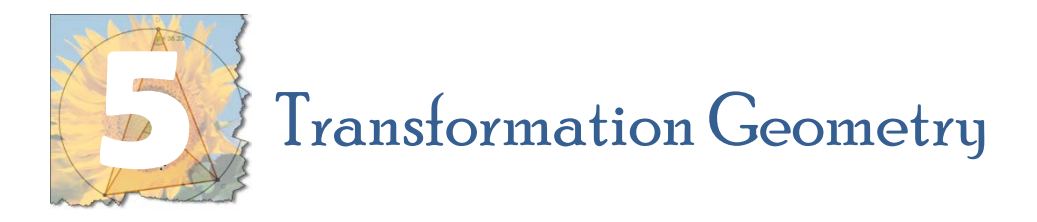

You can do all the basic transformation geometry in GeoGebra. You will find all the transformation functions if you click the third icon from the left on the Toolbox:

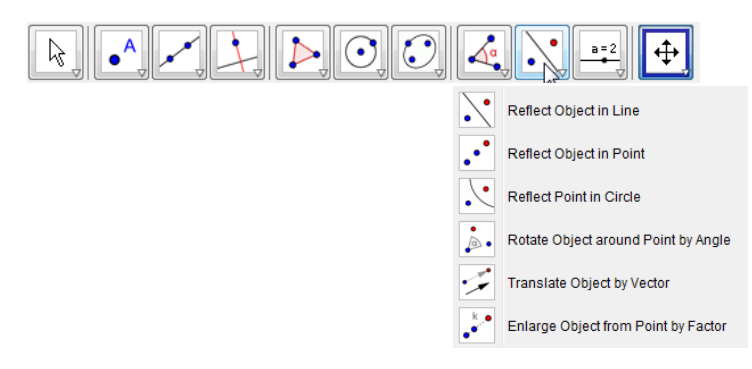

#### Constructing a reflection in the *x*‐axis

Example: Determine the coordinates of the image of P(3; 2) if P is reflected across the *x*‐axis.

- $\circledR$  Select View / Grid in order to show the grid.
- Type: (3,2) in the Input bar

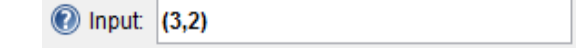

Select the Reflect Object in Line option

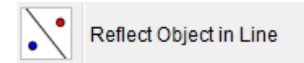

 Click the point (3, 2) and the *x*‐axis. GeoGebra will in fact give you instructions needed on the right hand side of the Toolbox.

**Reflect Object in Line** Select object to reflect, then line of reflection

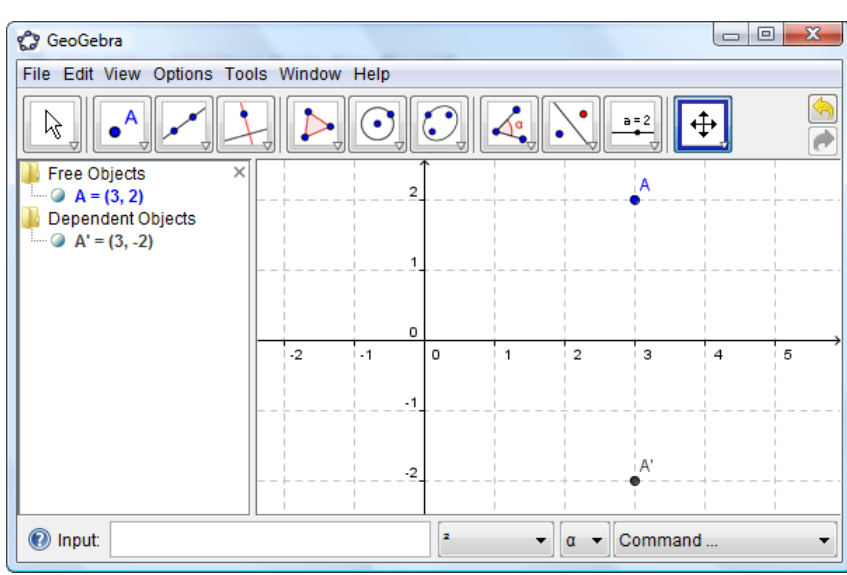

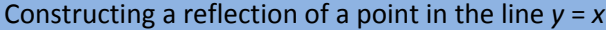

Example: Determine the coordinates of the image of P(3; 2) if P is reflected across the line *y* = *x*.

- $\mathbb D$  Type: (3,2) in the Input bar
- $\overline{O}$  input:  $\overline{O(E)}$
- $\oslash$  Type:  $y = x$  in the Input bar

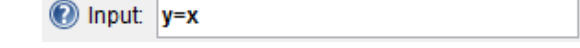

Select the Reflect Object in Line option

Reflect Object in Line

 $\circled{4}$  Click the point (3, 2) and the line  $y = x$ .

#### Rotation of a point

Example: Determine the coordinates of the image of P(3; 2) if P has been rotated about the origin through  $90^\circ$  in an anti clockwise direction.

 $\odot$  Type: (3,2) in the Input bar and press the enter key

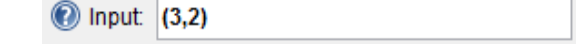

Type: (0,0) in the Input bar and press the enter key

 $\overline{y}$  in part  $\overline{y}$  (eq. )

Select the Rotate Object around Point by Angle option

Rotate Object around Point by Angle

The following message will appear next to the Construction Tools:

**Rotate Object around Point by Angle** Select object to rotate, then centre point and enter angle

Follow the instructions: Select the point (3, 2), then the centre (0, 0). The following screen will appear:

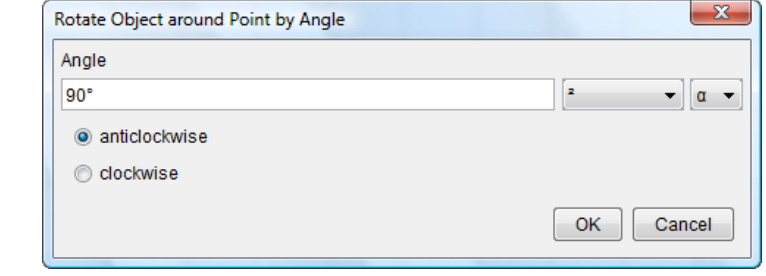

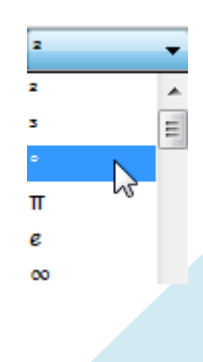

 Type 90 and select the degree sign from the dropdown menu. Select "anticlockwise" and press the enter key.

Translation of a point

Example: Determine the coordinates of the image of P(3; 2) if P has been translated 4 units horizontally to the left.

 $\odot$  Type: (3,2) in the Input bar and press the enter key

 $\overline{O}$  input:  $\overline{O(E)}$ 

2 Select Vector between two points from the Toolbox.

Construct any vector of 4 units horizontally to the left.

Select the Translate Object by Vector option from the Toolbox.

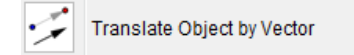

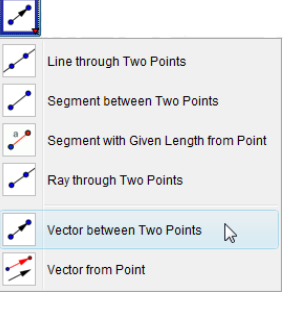

The following message will appear next to the Construction Tools:

**Translate Object by Vector** Select object to translate, then vector

Follow the instructions: Select the point (3, 2), then the vector.

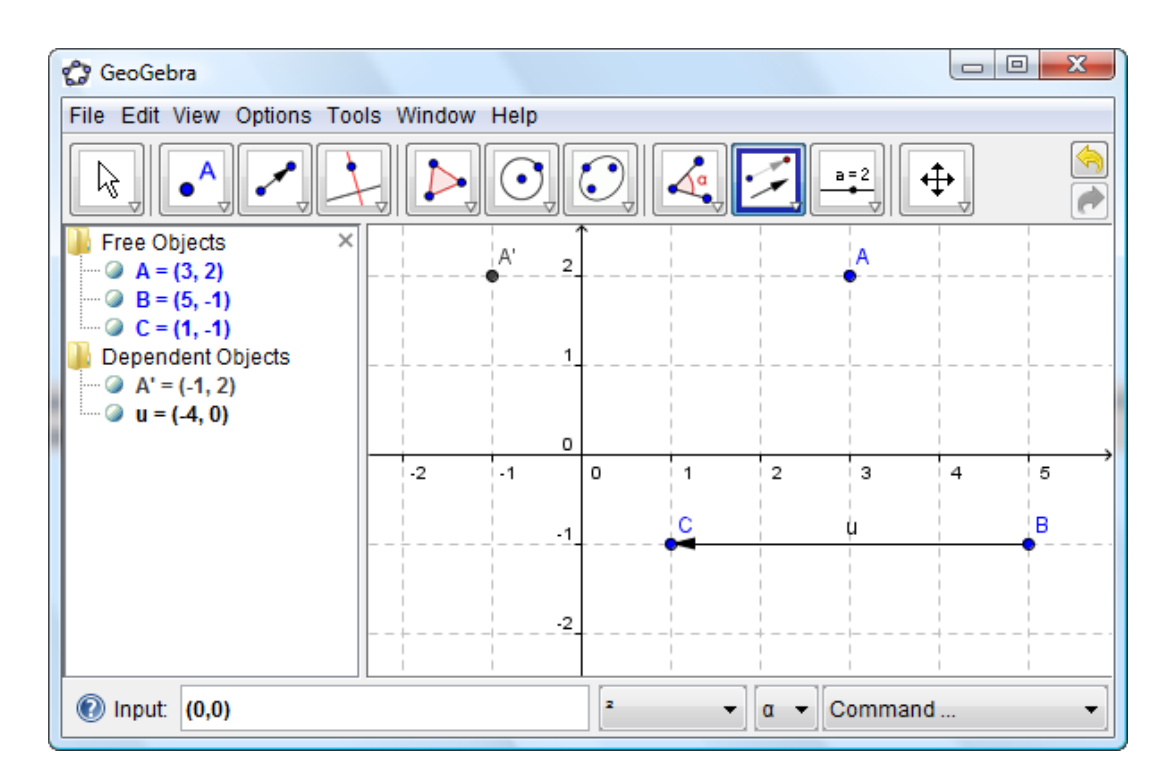

 You will notice that the vector detemines the translation. You can changes the translation by dragging the vector.

Enlargement of a point

Example: Determine the coordinates of the image of P(3; 2) if P has been enlarged by a factor 3 with the origin as centre of enlargement.

 $\mathbb D$  Type: (3,2) in the Input bar and press the enter key

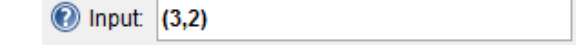

Type: (0,0) in the Input bar and press the enter key

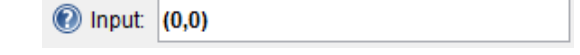

Select the Rotate Object around Point by Angle option

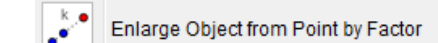

The following message will appear next to the Construction Tools:

**Enlarge Object from Point by Factor** Select object to enlarge, then centre point and enter factor

Follow the instructions: Select the point (3, 2), then the centre (0, 0). The following screen will appear:

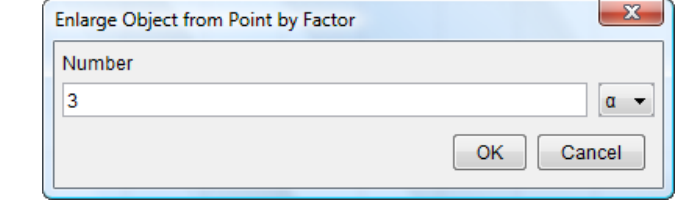

Type 3 and Click OK.

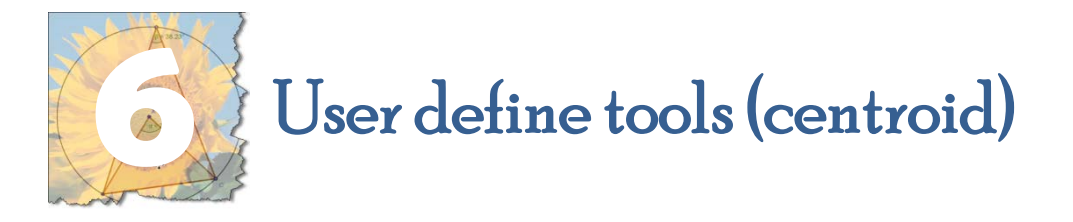

#### Construction of the centroid of a triangle.

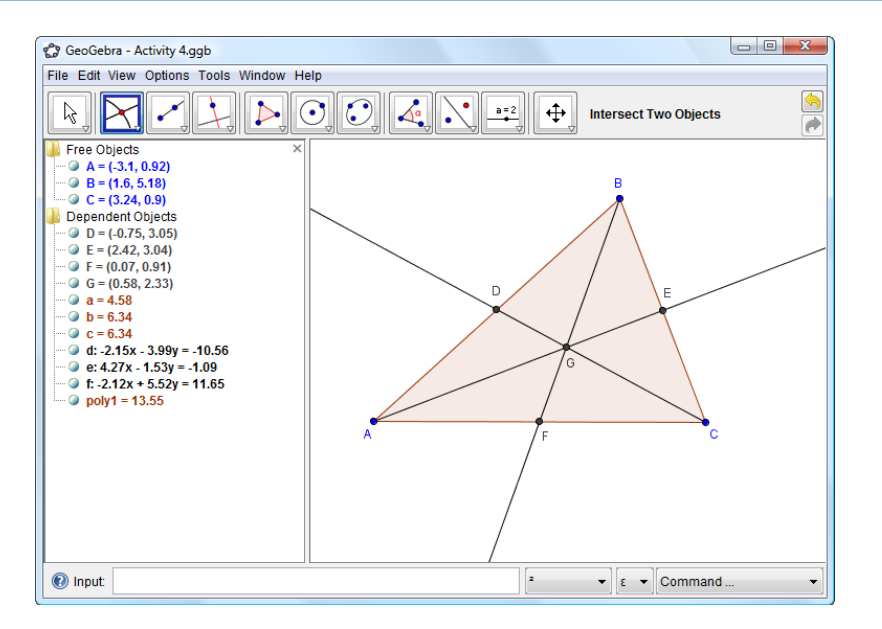

- Construct a triangle
- Construct the midpoint of each of the sides of the triangle: use the Midpoint or Centre Tool
- Construct the medians: select the Ray through Two Points. Connect the vertex with the midpoint of the opposite side.
- Construct a point on the intersection of the medians. Use Intersect Two Objects tool

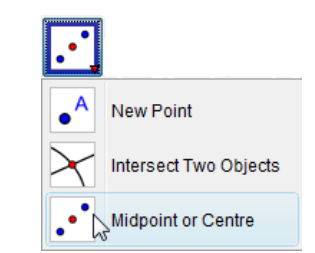

 Hide all the unwanted information and constructions. Go to the Algebra View: click all the dots except for A, B, C and the centroid G.

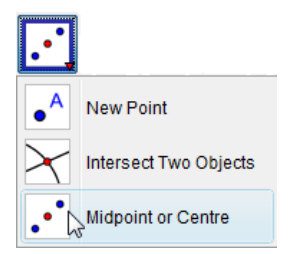

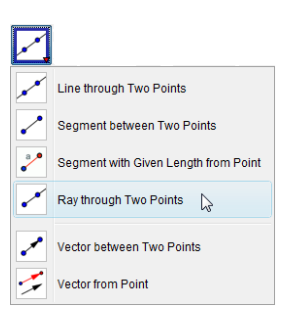

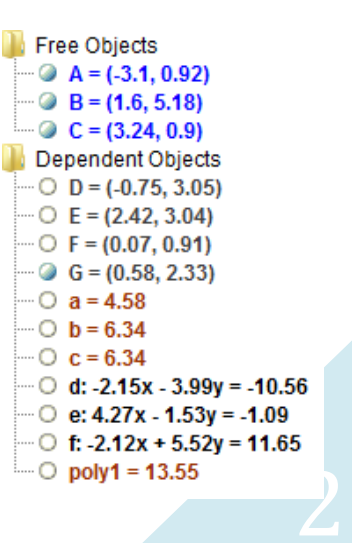

GeoGebra allows you to create your own construction tools based on your existing constructions. All these tools created by you are saved in your GeoGebra file.

 Use the Arrow tool and select the points A, B, C and G by dragging. Select the Tools menu and Create New Tool. **Tools** Create New Tool ...  $\triangleright$ Manage Tools .. Customise Toolbar  $\overline{R}$ Ğ  $\bullet_c$ 

Create your own "Centroid" tool for future use.

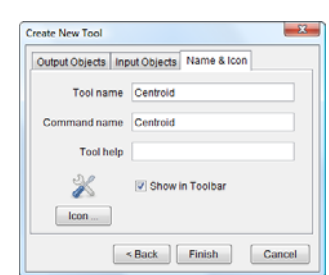

 $\sqrt{2}$ 

Click "Next" twice and enter the name for the new tool. If you want to construct a centroid in future, use this tool.

Centroid  $\bullet$   $\bullet$  = 2  $\mathbb{R}$  $\triangleright \blacksquare \odot \blacksquare \odot$  $\Delta$ <sup> $\alpha$ </sup>  $\ddot{\oplus}$ Point, Point, Point To construct a centroid: select the "Centroid" tool and select the three vertices of any triangle.

 If you open GeoGebra again your custom tools will not appear in the Construction Tools unless you save the settings. Select the Option menu and click Save Settings.

File Edit View Options Tools Window Help

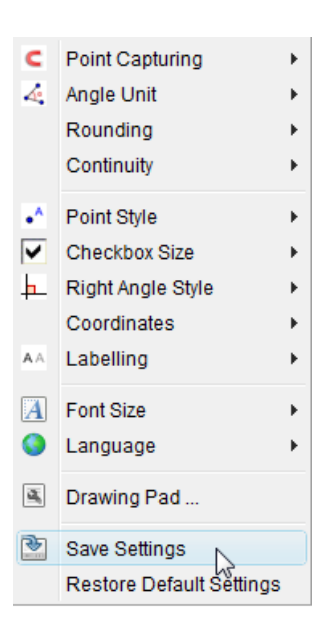

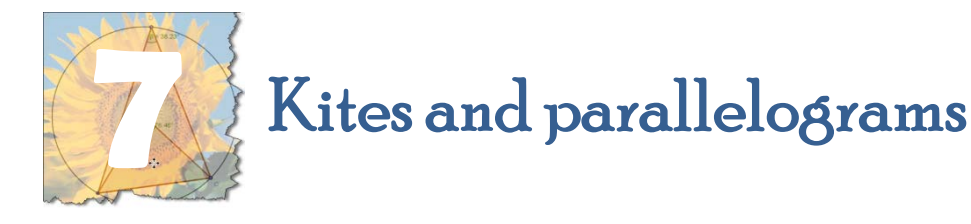

#### Construction of a parallelogram

A parallelogram is a quadrilateral with 2 pairs of opposite sides parallel.

- $\Phi$  Construct a line segment using the Segment between Two Points tool Segment between Two Points
- Construct any other point (not on the line segment) using the New Point tool.

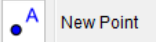

Parallel Line

 Connect point A and C using the Segment between Two Points tool Segment between Two Points

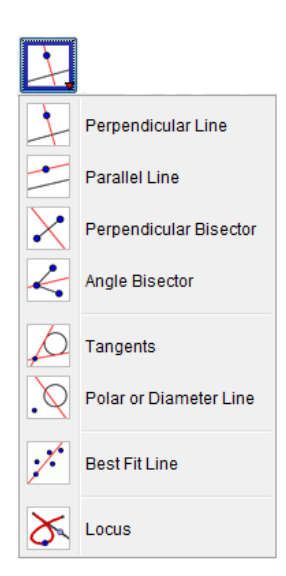

 Construct a parallel line by selecting the Parallel Line tool and click on the point C and the line segment AB.

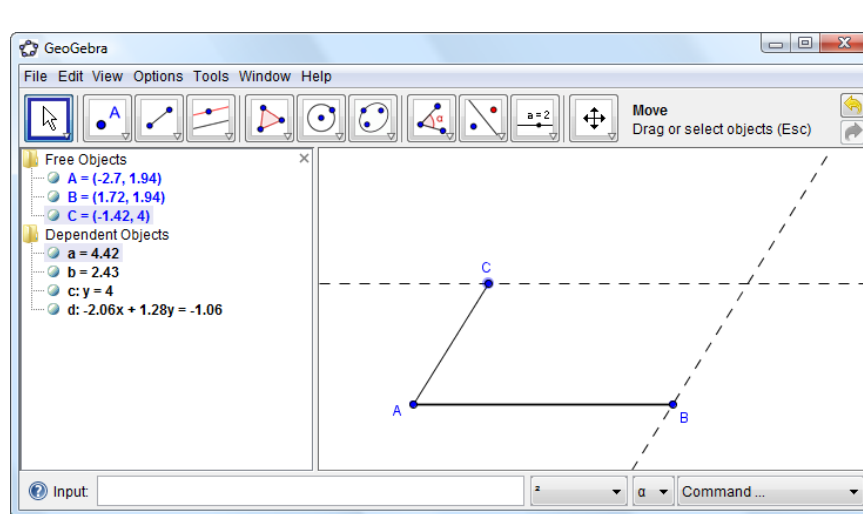

 Construct another parallel line by selecting the Parallel Line tool and click on the point B and the line segment AC.

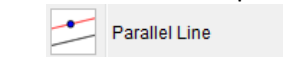

 Construct a point on the intersection of the two newly constructed parallel lines using the Intersect Two Objects tool

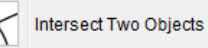

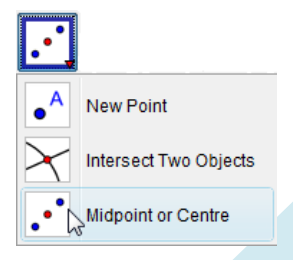

 $\oslash$  Select the Polygon Tool and select the four vertices of the parrallelogram.

Polygon

 Hide all the unwanted information and constructions. Right click on the line or object and select either Show Object or Show Label.

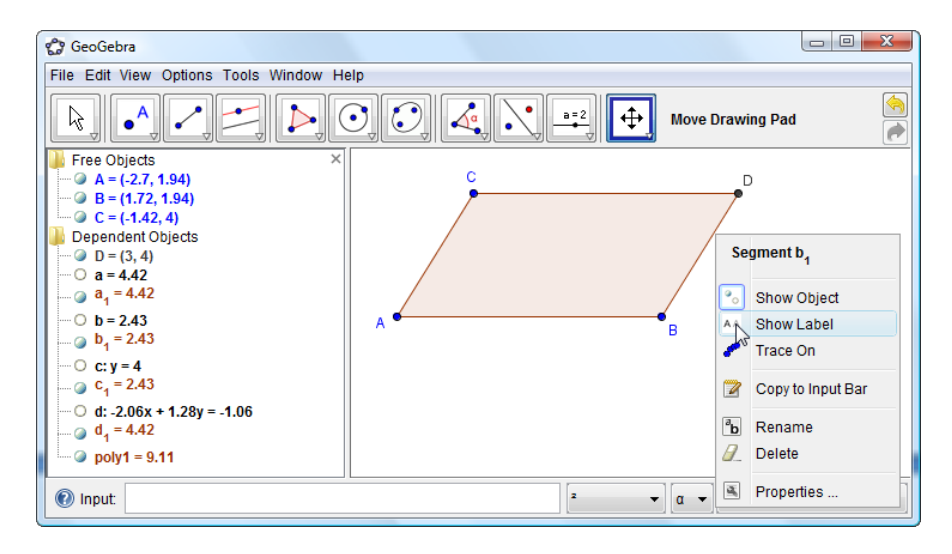

#### Construction of a kite

A kite is a quadrilateral with two pairs of adjacent sides equal.

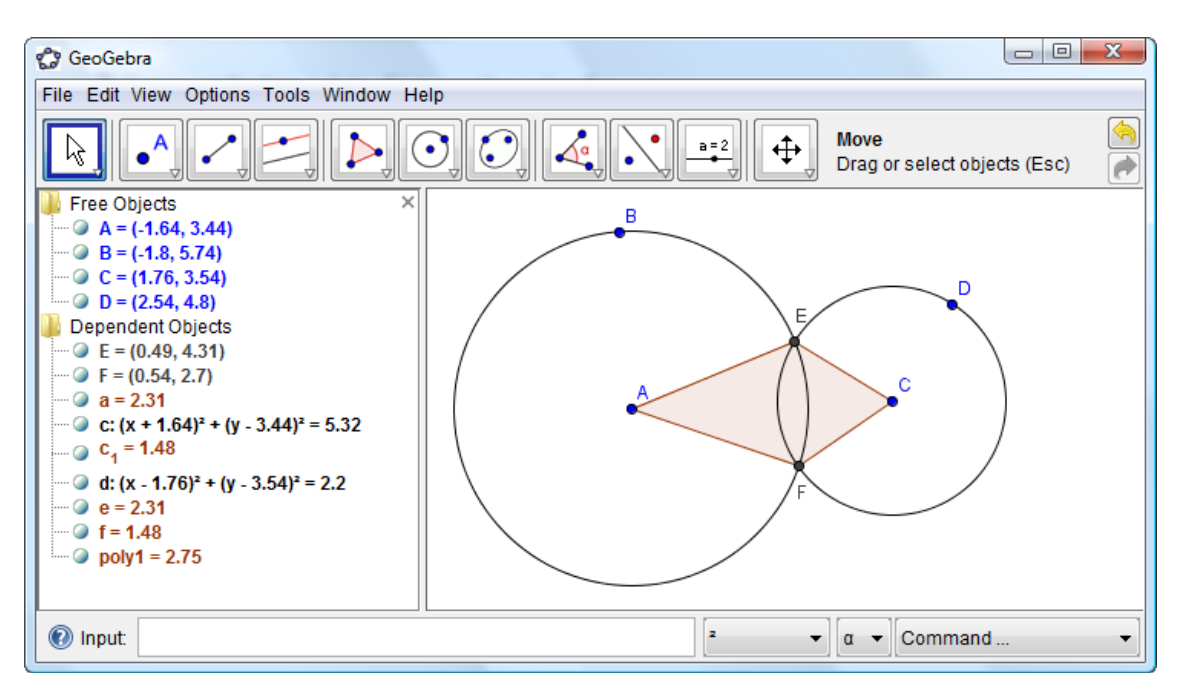

#### Construct two intersecting circles using the Circle with Centre through Point tool

Circle with Centre through Point

 Construct the two points of intersection using the Intersect Two Objects tool

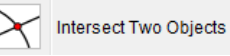

 Select the Polygon tool and select the four vertices of the kite (the centre of the two circles and the two intersections of the circles).

 $\triangleright$ Polygon

 Hide all the unwanted information and constructions. Right click on the line or object and select either Show Object or Show label.

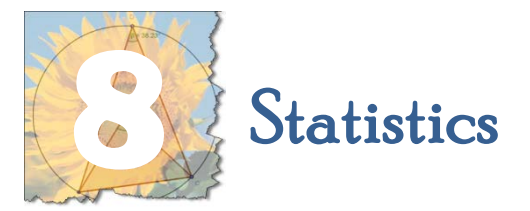

GeoGebra has a range of statistical uses which can be used with or without the Spreadsheet View. It has a number of statistical functions and graphing tools.

#### Finding the mean, median and mode

The marks for a math test, out of 60, are given below. Use GeoGebra to find the mean, median and mode: 48 38 42 54 40 34 58 44 52 36 26 46 60 20 26

#### Method 1: Use the Input bar:

Type the following in the Input bar

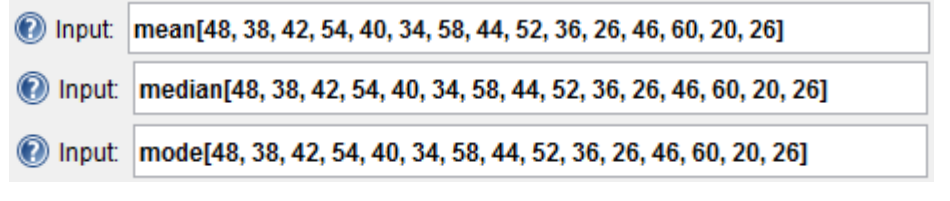

 GeoGebra will list the results in the Algebra Window: Mean = 42.67 Median  $= 42$  $Mode = 26$ 

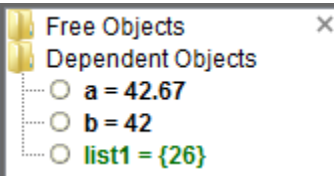

#### Method 2: Use the Input bar and Spreadsheet View:

- Open the Spreadsheet View: click the View menu / Spreadsheet View Spreadsheet View \ Ctrl+Shift+S
- Type the data in the first column of the spreadsheet.
- Select the data by dragging the mouse.
- Right‐click on the selected block and select Create List. Create List<br>The following list will appear in the Algebra window:

Free Objects

- Dependent Objects
- $L_1 = \{48, 38, 42, 54, 40, 34, 58, 44, 52, 36, 26, 46, 60, 20, 26\}$
- Type the following in the Input bar

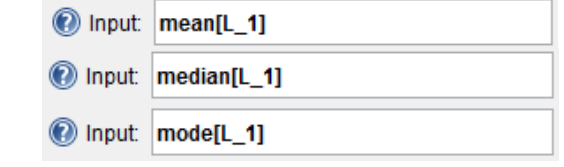

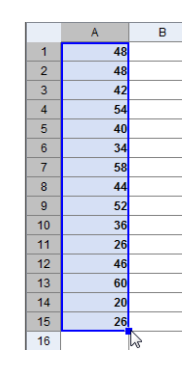

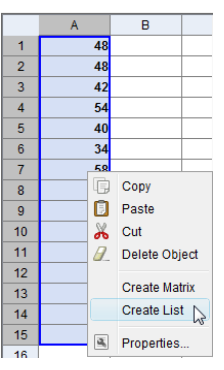

#### Drawing a histogram

Example: The marks for a math test, out of 60, are given below. Use GeoGebra to draw a histogram for the marks: 48 38 42 54 40 34 58 44 52 36 26 46 60 20 26

#### Method 1: Use the Input bar:

 Type the following in the Input bar to creates a histogram using the raw data: Histogram[{List of Class Boundaries}, {List of Raw Data}]

nput: Histogram[{10, 20, 30, 40, 50, 60, 70}, {48, 38, 42, 54, 40, 34, 58, 44, 52, 36, 26, 46, 60, 20, 26}]

 The class boundaries determine the width and position of each bar of the histogram.

GeoGebra will construct the following histogram:

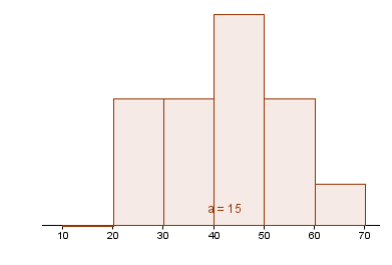

#### Method 2: Use the Input bar and Spreadsheet View:

- Open the Spreadsheet View: click the View menu / Spreadsheet View Spreadsheet View \ Ctrl+Shift+S
- Type the data in the first column of the spreadsheet.
- Select the data by dragging the mouse.
- Right‐click on the selected block and select Create List. Create List<br>The following list will appear in the Algebra window: Free Objects Dependent Objects  $L_1 = \{48, 38, 42, 54, 40, 34, 58, 44, 52, 36, 26, 46, 60, 20, 26\}$
- Type the following in the Input bar

1] Input: Histogram[{10, 20, 30, 40, 50, 60, 70}, L\_1]

#### Drawing a box and whisker diagram

Example: The marks for a math test, out of 60, are given below. Use GeoGebra to draw a box and whisker diagram for the marks: 48 38 42 54 40 34 58 44 52 36 26 46 60 20 26

- Open the Spreadsheet View: click the View menu / Spreadsheet View Spreadsheet View \ Ctrl+Shift+S
- Type the data in the first column of the spreadsheet.
- Select the data by dragging the mouse.
- Right‐click on the selected block and select Create List. Create List<br>The following list will appear in the Algebra window: **Free Objects** Dependent Objects  $L_1 = \{48, 38, 42, 54, 40, 34, 58, 44, 52, 36, 26, 46, 60, 20, 26\}$
- Type the following in the Input bar to creates a Box and whisker plot: BoxPlot[a, b, L\_1] where
	- a is the vertical position on the coordinate system
	- b is the relative height of the box and whisker diagram

1] Input: BoxPlot[3, 1, L\_1]

GeoGebra will construct the following Box and whisker plot:

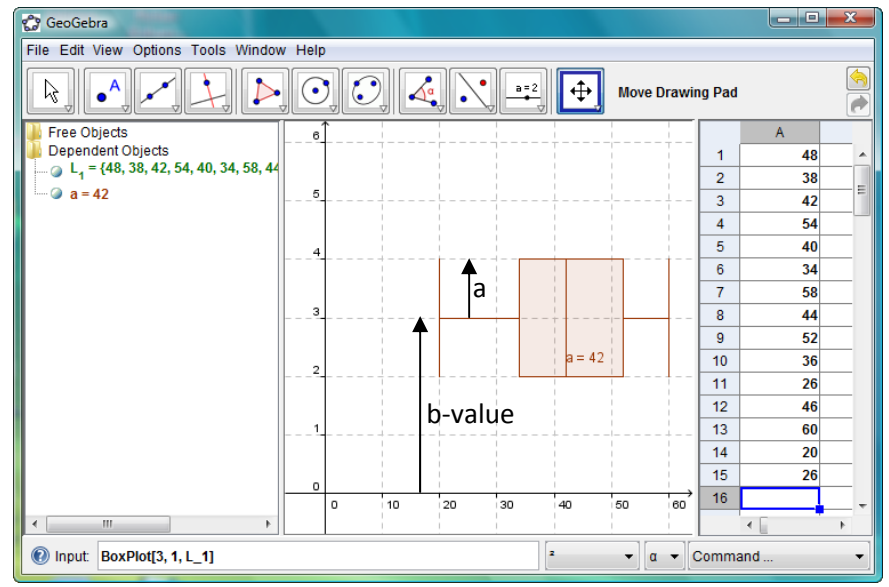

 $\oslash$  Changing the first two values to a = 1 and b = 0.2 will result in:

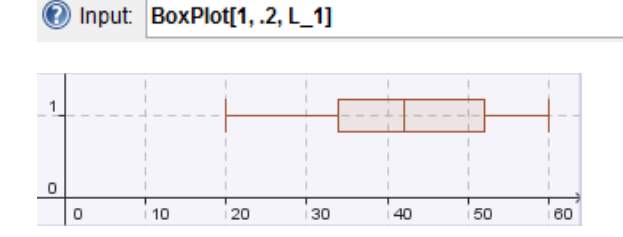

Finding the quartiles, standard deviation and variance

The marks for a math test, out of 60, are given below. Use GeoGebra to find the quartiles, standard deviation and variance: 48 38 42 54 40 34 58 44 52 36 26 46 60 20 26

- Open the Spreadsheet View: click the View menu / Spreadsheet View Spreadsheet View \\ Ctrl+Shift+S
- Type the data in the first column of the spreadsheet.
- Select the data by dragging the mouse.
- Right‐click on the selected block and select Create List. Create List<br>The following list will appear in the Algebra window: Free Objects
	- Dependent Objects  $L_1 = \{48, 38, 42, 54, 40, 34, 58, 44, 52, 36, 26, 46, 60, 20, 26\}$
- Type the following in the Input bar:

For calculating the **Lower Quartile (Q1):**

 $\frac{1}{2}$  with  $\frac{1}{2}$  and  $\frac{1}{2}$  and  $\frac{1}{2}$  and  $\frac{1}{2}$  and  $\frac{1}{2}$  and  $\frac{1}{2}$  and  $\frac{1}{2}$  and  $\frac{1}{2}$  and  $\frac{1}{2}$  and  $\frac{1}{2}$  and  $\frac{1}{2}$  and  $\frac{1}{2}$  and  $\frac{1}{2}$  and  $\frac{1}{2}$  and  $\frac{1}{2}$ 

For calculating the **Upper Quartile (Q3):**

 $\frac{u(t-1)}{u(t-1)}$ 

For calculating the **Standard Deviation (SD):**

For calculating the **Variance ():**

 $\sum_{i=1}^{n}$  with  $\sum_{i=1}^{n}$ 

 GeoGebra will list the results in the same order as it was created in the Algebra Window:

Free Objects Dependent Objects  $L_1 = \{48, 38, 42, 54, 40, 34, 58, 44, 52, 36, 26, 46, 60, 20, 26\}$  $\sim$  0 a = 34  $\bigcirc$  b = 52  $\degree$  C = 11.53  $\Box$  O d = 132.91

#### Drawing Scatter plots and lines of best fit

Example: The table below represents the number of new businesses that were started in Pretoria between 2003 and 2008.

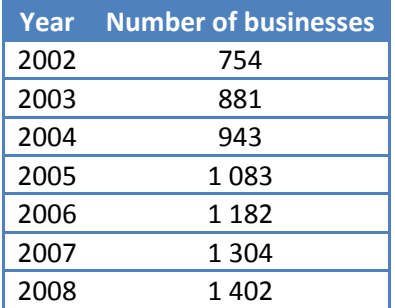

Sketch a scatter plot which represents the information above and draw the line of best fit.

- Open the Spreadsheet View: click the View menu / Spreadsheet View Spreadsheet View \\ Ctrl+Shift+S
- Type the data in the first and second columns of the spreadsheet.
- Select the Best Fit Line from the Construction Tools

 $\mathcal{L}$ 

The equation of the line will appear in the Algebra window

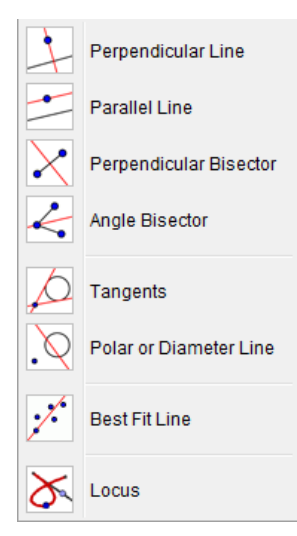

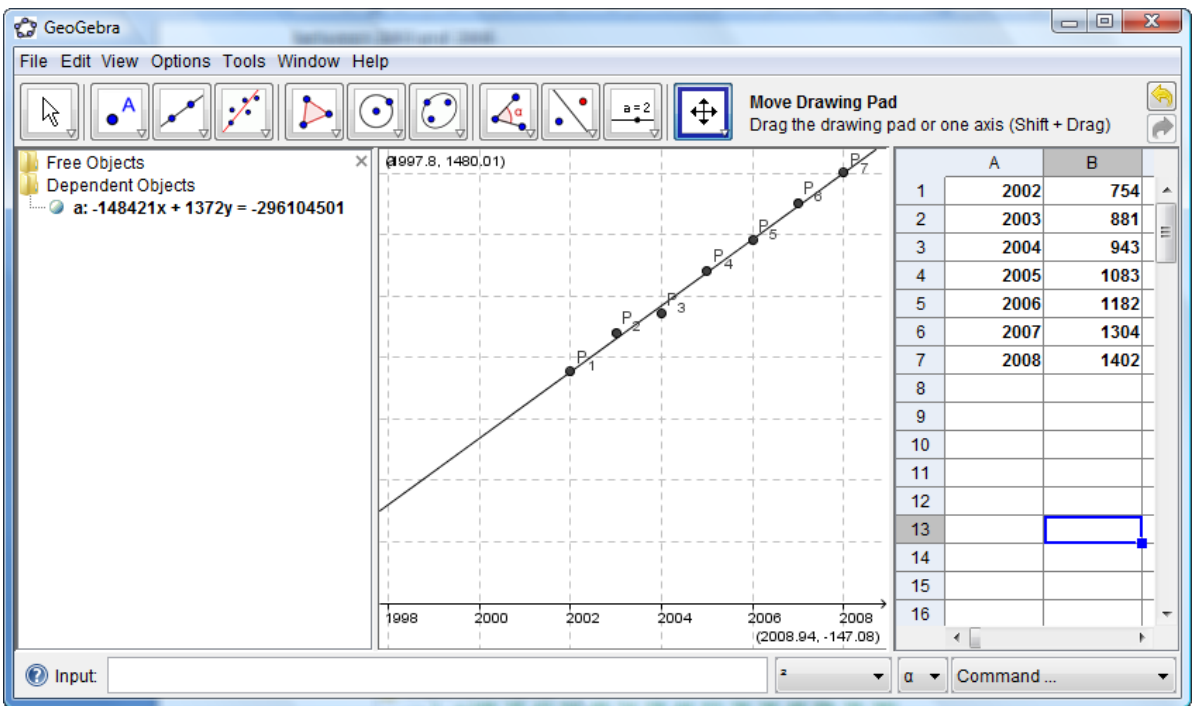

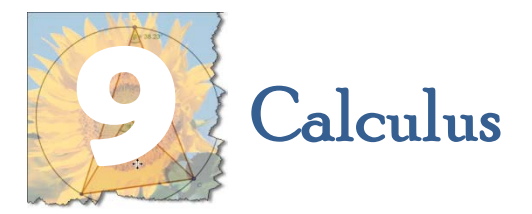

#### Construct a tangent at a point (must be able to drag the point of contact) to any curve of a function f

Example: Construct a tangent to the graph of  $f(x) = 2x^3 + 3x - 2$ 

- ① Type the equation in the Input Bar and press enter. 1 Input: f(x)=2x^3+3x-2
- 2 Select the New Point from the Construction Tools and

click on the graph.

 $\bullet^{\mathsf{A}}$ New Point  $\mathbb{Q}$   $\bullet^{\mathsf{A}}$ New Point  $\lambda$ Intersect Two Objects Midpoint or Centre

Perpendicular Line

Perpendicular Bisector

Parallel Line

Angle Bisector

**Best Fit Line** 

3 Select the Tangents from the Toolbox and click on the point and on the graph.

Tangents

4 Drag the point on the graph

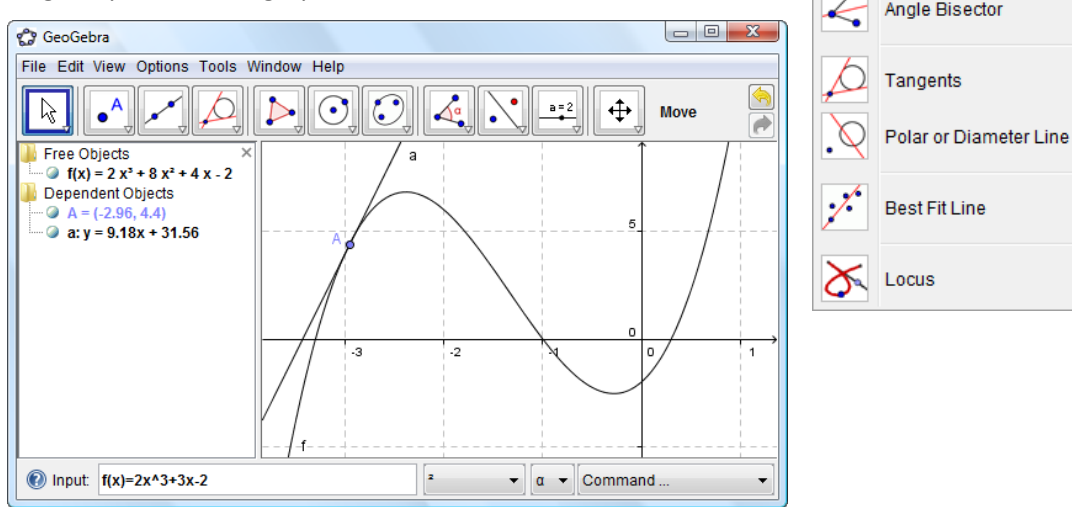

#### Differentiation and construction of the curve of f'(*x*)

Example: Find the derivate of  $f(x) = 3x^3 + 2x^2 - 6x + 5$ 

Type the equation in the Input Bar and press enter.

11 Input: f(x)=3x^3+2x^2-6x+5

 Type the following command (or select it from the drop down list) in the Input Bar and press enter.

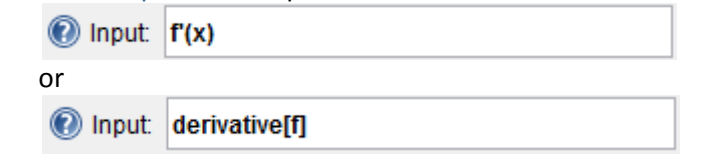

GeoGebra will calculate the derivative in the algebra view and construct the curve of f'(*x*).

**T** Free Objects  $\ln 3$  f(x) = 6 x<sup>3</sup> - 3 x<sup>2</sup> - 8 x - 3 Dependent Objects  $\bigcup$  f'(x) = 18 x<sup>2</sup> - 6 x - 8

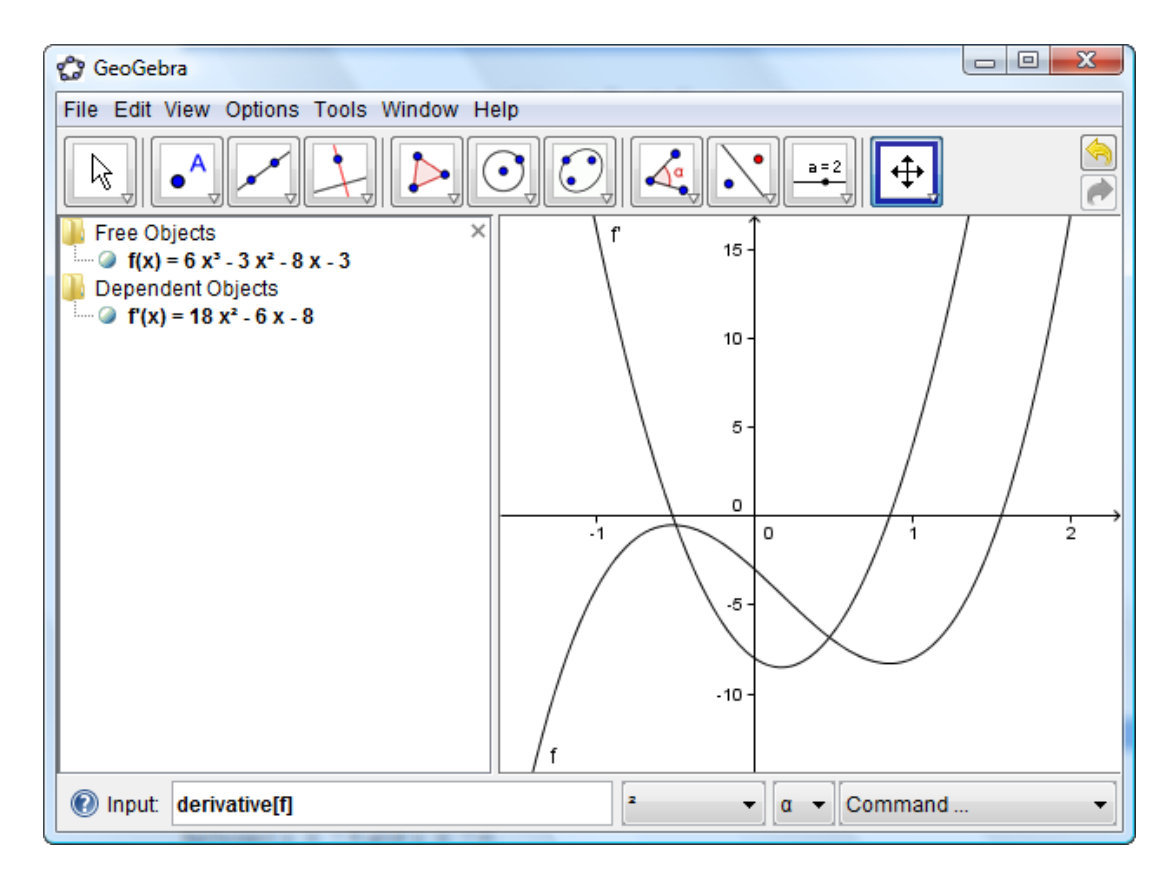

Finding the approximating the total area underneath a curve on a graph (integral) using the Riemann sum method.

Example: Evaluate and demonstrate the Riemann sum for  $f(x) = 2x^3 + 8x^2 + 4x - 2$  taking the sample points to be under the curve and  $a = -3$ ,  $b = -1$ , and  $n = 8$ . Sketch a graph of the function and the Riemann rectangles and use the GeoGebra to determine these areas.

- Type the equation in the Input Bar and press enter. 11 Input: f(x)=2x^3+8x^2+4x-2
- Type the following command (or select it from the drop down list) in the Input Bar and press enter.

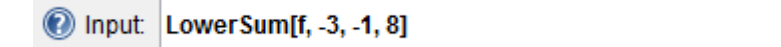

This command will yields the lower sum of the function f on the interval  $[-3, -1]$  with 8 rectangles.

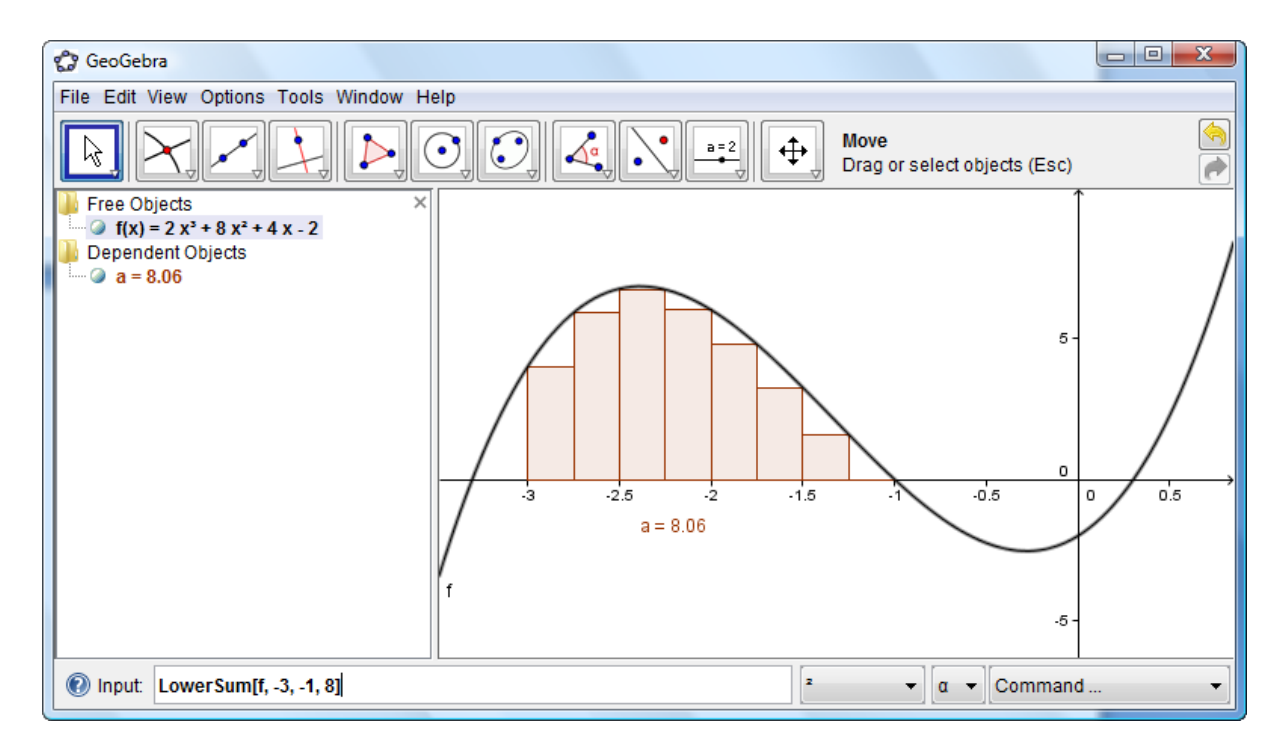

A similar command is available for the upper sum. If you want to increase the number of rectangles you can also create a slider.

Calculating the area under curve: Finding definite integrals

Example: Calculate the area under the graph of  $f(x) = 2x^3 + 3x - 2$ between  $x = -3$  and  $x = -2$ .

① Type the equation in the Input Bar and press enter.

11 Input: f(x)=2x^3+3x-2

2 Type the following command (or select it from the drop down list) in the Input Bar and press enter.

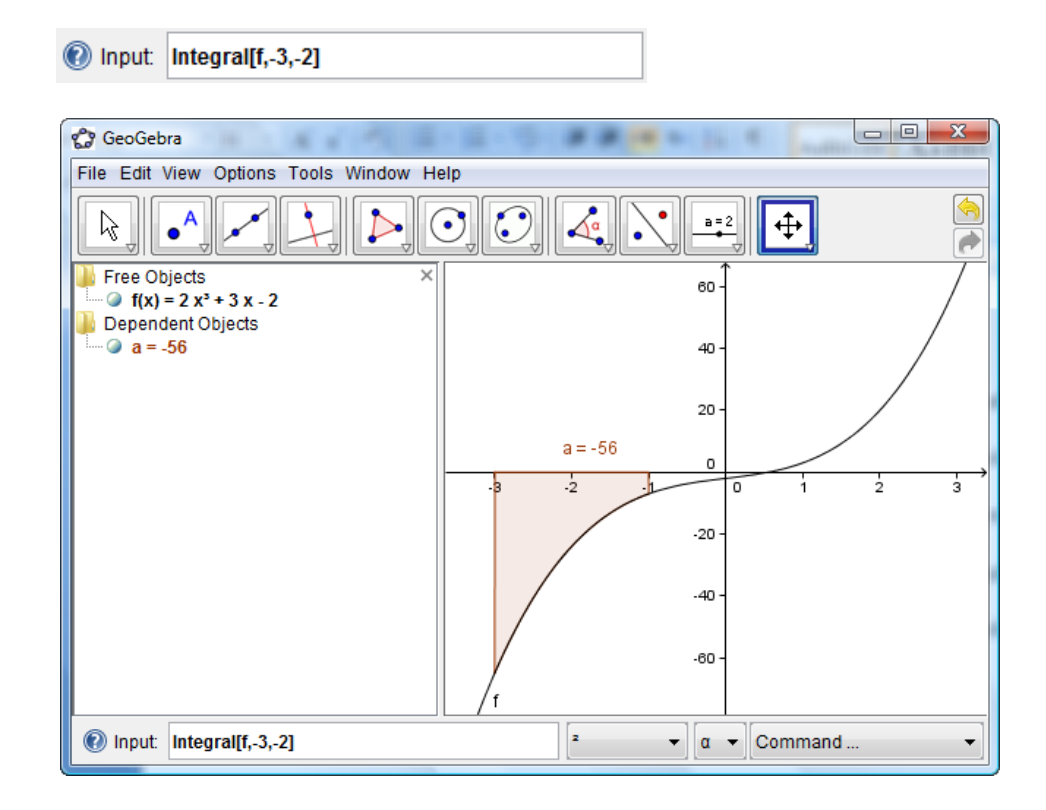

3 In the algebra view GeoGebra will returns the definite integral of the function f in the interval  $[-3, -1]$ .

You can also calculate the area between two curves

The following command will yields the definite integral of the difference  $f(x) - g(x)$ in the interval [a, b]: Integral[f, g, a, b]

Example find the area between the curves of  $f(x) = 3x^3 + 2x^2 - 6x + 5$  and  $g(x) = 18x^2 - 6x - 8$  between their points of intersection.

Type the equation in the Input Bar and press enter.

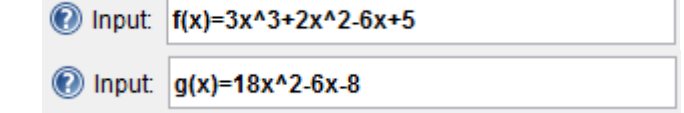

 From the Construction Tools select Intersect Two Objects and click on the two graphs.

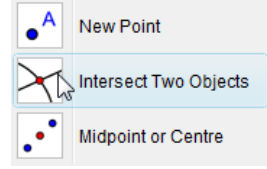

 $\sum_{s}$  Intersect Two Objects<br>GeoGebra will constructs the points of intersection A and B.

 Type the following command (or select it from the drop down list) in the Input Bar and press enter.

nput: integral[f, g, x(A), x(B)]

GeoGebra will construct and measure the area between the curves of f and g between the *x*‐value of point A and the *x*‐value of point B.

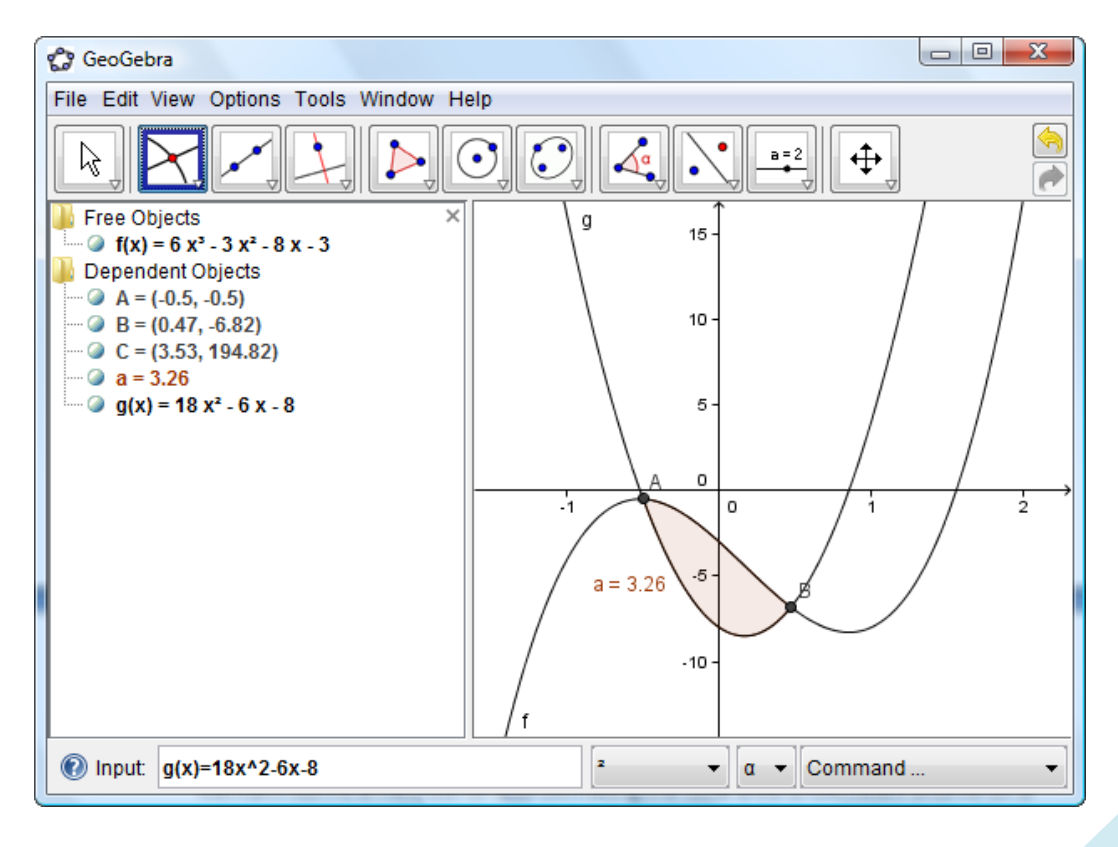

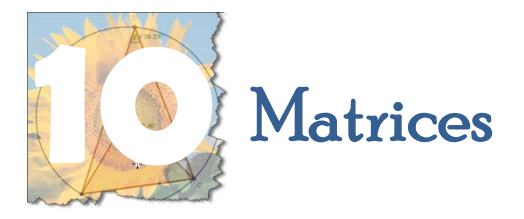

You can use GeoGebra to do matrix operations. For example: calculate:

- Open the Spreadsheet View: click the View menu / Spreadsheet View Spreadsheet View \\ Ctrl+Shift+S
- Type the data in the same order as the matrix in the spreadsheet.
- Highlight the cells an right click. Select Create Matrix.

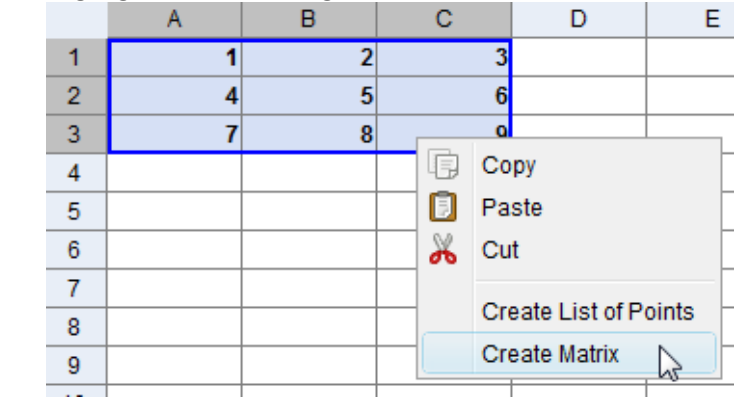

A new matrix will be created in the Algebra View area Free Objects Dependent Objects  $\Box$  matrix1 = {{1, 2, 3}, {4, 5, 6}, {7, 8, 9}}

- Repeat steps 1 to 4 and create another matrix.
- Type the following command (or select it from the drop down list) in the Input Bar and press enter.

 $\bullet$  Input matrix1+matrix2<br>The result will appear in the Algebra View under matrix 3:  $\circled{a}$  matrix1 = {{3, 4, 5}, {1, 9, 5}, {4, 7, 9}}  $\circled{a}$  matrix2 = {{3, 4, 5}, {1, 9, 5}, {4, 7, 9}} O matrix 3 = {{6, 8, 10}, {2, 18, 10}, {8, 14, 18}}

It is also possible to calculate the determinant, or to invert or transpose matrices using the following commands:

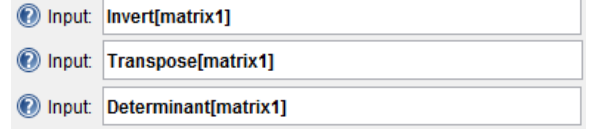

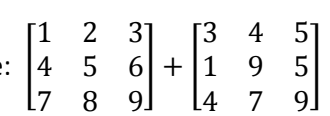